# 

#### **FCC Compliance Statement:**

This equipment has been tested and found to comply with limits for a Class B digital device. pursuant to Part 15 of the FCC rules. These limits are designed to provide reasonable against harmful interference in protection This residential installations. equipment generates. uses. and can radiate frequency energy, and if not installed and used in accordance with the instructions, may cause harmful interference to radio communications. However, there is no guarantee that interference will not occur in a particular installation. If this equipment does cause interference to radio or television equipment reception, which can be

determined by turning the equipment off and on, the user is encouraged to try to correct the interference by one or more of the following measures:

- -Reorient or relocate the receiving antenna
- -Move the equipment away from the receiver
- -Plug the equipment into an outlet on a circuit different from that to which the receiver is connected
- -Consult the dealer or an experienced radio/television technician for additional suggestions

You are cautioned that any change or modifications to the equipment not expressly approve by the party responsible for compliance could void Your authority to operate such equipment.

This device complies with Part 15 of the FCC Rules. Operation is subjected to the following two conditions 1) this device may not cause harmful interference and 2) this device must accept any interference received, including interference that may cause undesired operation.

#### **Declaration of Conformity**

We, Manufacturer/Importer (full address)

#### G.B.T. Technology Träding GMbH Ausschlager Weg 41, 1F, 20537 Hamburg, Germany

declare that the product ( description of the apparatus, system, installation to which it refers)

#### **Mother Board**

GA-7VTX

is in conformity with (reference to the specification under which conformity is declared) in accordance with 89/336 EEC-EMC Directive

| ☐ EN 55011                   | Limits and methods of measurement<br>of radio disturbance characteristics of<br>industrial, scientific and medical (ISM<br>high frequency equipment | ☐ EN 61000-3-2* ☐ EN60555-2   | Disturbances in supply systems caused<br>by household appliances and similar<br>electrical equipment "Harmonics"            |
|------------------------------|----------------------------------------------------------------------------------------------------|-------------------------------|----------------------------------------------------------------------------------------------------|
| ☐ EN55013                    | Limits and methods of measurement<br>of radio disturbance characteristics of<br>broadcast receivers and associated<br>equipment                     | ☐ EN61000-3-3*<br>☑ EN60555-3 | Disturbances in supply systems caused<br>by household appliances and similar<br>electrical equipment "Voltage fluctuations" |
| □EN 55014                    | Limits and methods of measurement<br>of radio disturbance characteristics of<br>household electrical appliances,                                    | ☑ EN 50081-1                  | Generic emission standard Part 1:<br>Residual, commercial and light industry                                                |
|                              | portable tools and similar electrical apparatus                                                                                                    | ☑ EN 50082-1                  | Generic immunity standard Part 1:<br>Residual, commercial and light industry                                                |
| ☐ EN 55015                   | Limits and methods of measurement of radio disturbance characteristics of fluorescent lamps and luminaries                                          | ☐ EN 55081-2                  | Generic emission standard Part 2:<br>Industrial environment                                                                 |
| ☐ EN 55020                   | Immunity from radio interference of broadcast receivers and associated equipment                                                                    | ☐ EN 55082-2                  | Generic immunity standard Part 2:<br>Industrial environment                                                                 |
| ☑ EN 55022                   | Limits and methods of measurement of radio disturbance characteristics of information technology equipment                                          | ☐ ENV 55104                   | Immunity requirements for household appliances tools and similar apparatus                                                  |
| DIN VDE 0855 part 10 part 12 | Cabled distribution systems; Equipment for receiving and/or distribution from sound and television signals                                          |                               | EMC requirements for uninterruptible power systems (UPS)                                                                    |
| □ CE marking                 |                                                                                                    | (EC conformity                | marking)                                                                                                    |
|                              | The manufacturer also declar with the actual required safet                                                                                         | res the conformity of above m | entioned product                                                                                                    |
| ☐ EN 60065                   | Safety requirements for mains operated electronic and related apparatus for household and similar general use                                       | □ EN 60950                    | Safety for information technology equipmer including electrical business equipment                                          |
| ☐ EN 60335                   | Safety of household and similar electrical appliances                                                                                               | ☐ EN 50091-1                  | General and Safety requirements for uninterruptible power systems (UPS)                                                     |
|                              | <u>Ma</u>                                                                                                    | anufacturer/Importer          |                                                                                                    |
|                              |                                                                                                    |                               | Signature : Rex Lin                                                                                                    |
|                              | (Stamp)                                                                                                    | Date: Feb. 16, 2001           | Name : Rex Lin                                                                                                    |

# **7VTX**

# AMD Athlon<sup>™</sup>/Duron<sup>™</sup> Socket A Processor Motherboard

# **USER'S MANUAL**

AMD Athlon<sup>™</sup>/Duron<sup>™</sup> Socket A Processor Motherboard REV. 0.3 First Edition R-03-01-010330

# How This Manual Is Organized

This manual is divided into the following sections:

| 1) Revision History             | Manual revision information                     |
|---------------------------------|-------------------------------------------------|
| 2) Item Checklist               | Product item list                               |
| 3) Features                     | Product information & specification             |
| 4) Installation Guide           | Instructions on setting up the motherboard      |
| 5) Performance & Block Diagram  | Product performance & block diagram             |
| 6) Suspend to RAM & Dual BIOS   | Instructions on STR & Dual BIOS installation    |
| 7) Four Speaker & SPDIF         | Four Speaker & SPDIF introduction               |
| 8) @BIOS™& EasyTune∭™           | @BIOS™& EasyTuneIII™introduction                |
| 9) BIOS Setup                   | Instructions on setting up the BIOS software    |
| 10) Technical Support/RMA Sheet | Document equipment used for after sales service |
| 11) Appendix                    | General reference                               |

# Table Of Content

| Revision History                                                          | P.1  |
|---------------------------------------------------------------------------|------|
| Item Checklist                                                            | P.2  |
| Summary of Features                                                       | P.3  |
| 7VTX Motherboard Layout                                                   | P.5  |
| Installation Guide                                                        | P. 6 |
| Page Index for CPU Speed Setup / Connectors / Panel and Jumper Definition | P.14 |
| Performance List                                                          | P.38 |
| Block Diagram                                                             | P.39 |
| Suspend to RAM Installation                                               | P.40 |
| Dual BIOS Introduction                                                    | P.46 |
| Four Speaker & SPDIF Introduction                                         | P.53 |
| @BIOS <sup>™</sup> Introduction (Optional)                                | P.59 |
| EasyTuneIII <sup>™</sup> Introduction (Optional)                          | P.60 |
| Page Index for BIOS Setup                                                 | P.61 |
| Technical Support / RMA Sheet                                             | P.88 |
| Appendix                                                                  | P.89 |

# **Revision History**

| Revision | Revision Note                                  | Date      |
|----------|------------------------------------------------|-----------|
| 0.3      | Initial release of the 7VTX motherboard user's | Mar. 2001 |
|          | manual.                                        |           |

The author assumes no responsibility for any errors or omissions that may appear in this document nor does the author make a commitment to update the information contained herein. Third-party brands and names are the property of their respective owners.

Mar. 30, 2001 Taipei, Taiwan, R.O.C

# Item Checklist

☑The 7VTX motherboard

☑Cable for IDE / floppy device

☑Diskettes or CD for motherboard driver & utility

☑7VTX user's manual

# **Summary Of Features**

| Form Factor     | 31.1 cm x 25.3 cm ATX size form factor, 4 layers                                       |
|-----------------|----------------------------------------------------------------------------------------|
|                 | PCB.                                                                                   |
| CPU             | <ul> <li>AMD Athlon<sup>TM</sup>/Duron<sup>TM</sup> (K7) Socket A Processor</li> </ul> |
|                 | 128K L1 & 256K/64K L2 cache on die                                                     |
|                 | <ul> <li>Supports 500MHz ~ 1.2GHz+ and faster</li> </ul>                               |
| Chipset         | VIA KT266 Chipset ,consisting of:                                                      |
|                 | <ul> <li>VT8366 Memory/AGP/PCI Controller(PAC)</li> </ul>                              |
|                 | <ul> <li>VT8233 Integrated Peripheral Controller (PSIPC)</li> </ul>                    |
| Clock Generator | • W255/W312/SOP48                                                                      |
|                 | <ul> <li>105/110/115/133 MHz system bus speeds</li> </ul>                              |
|                 | Supports 100~170MHz                                                                    |
|                 | <ul> <li>200/266 MHz FSB and DDR bus speeds (PCI 33MHz)</li> </ul>                     |
| Memory          | 3 184-pin DDR sockets.                                                                 |
| ,               | Support DDR DRAM PC200/266                                                             |
|                 | Supports up to 3 GB DDR                                                                |
|                 | Supports only 2.5V DDR DIMM                                                            |
| I/O Control     | • IT8705                                                                               |
| Slots           | <ul> <li>1 AGP Pro slot supports 4X mode &amp; AGP 2.0 compliant</li> </ul>            |
|                 | <ul> <li>5 PCI slot supports 33MHz &amp; PCI 2.2 compliant</li> </ul>                  |
|                 | 1 AMR(Audio Modem Riser) slot                                                          |
| On-Board IDE    | <ul> <li>2 IDE bus master (ATA 100/ATA66)IDE ports for up to</li> </ul>                |
|                 | 4 ATAPI devices                                                                        |
|                 | <ul> <li>Supports PIO mode 3, 4 (UDMA 33/ATA 66) IDE &amp;</li> </ul>                  |
|                 | ATAPI CD-ROM                                                                           |
| On-Board        | <ul> <li>1 floppy port supports 2 FDD with 360K, 720K,1.2M,</li> </ul>                 |
| Peripherals     | 1.44M and 2.88M bytes                                                                  |
| ·               | <ul> <li>1 parallel ports supports SPP/EPP/ECP mode</li> </ul>                         |
|                 | <ul> <li>2 serial ports (COM A &amp; COM B)</li> </ul>                                 |
|                 | 6 USB ports                                                                            |
|                 | 1 IrDA connector for Fast IrDA                                                         |
| On-Board Sound  | Creative CT5880 sound                                                                  |
|                 | <ul> <li>Line In/Line Out/Mic In/AUX In/CD In/TEL/Game Port</li> </ul>                 |
|                 | SPDIF and Four Speaker                                                                 |
|                 |                                                                                        |

To be continued...

| Hardware Monitor    | <ul> <li>CPU/System fan revolution detect</li> <li>CPU/System temperature detect</li> <li>System voltage detect (Vcore, VDD, Vcc, +12V)</li> </ul> |  |
|---------------------|----------------------------------------------------------------------------------------------------|--|
| PS/2 Connector      | PS/2 <sup>®</sup> Keyboard interface and PS/2 <sup>®</sup> Mouse interface                                                                         |  |
| BIOS                | Licensed AMI BIOS, 2M bit flash ROM                                                                                                    |  |
|                     | Support Dual BIOS                                                                                                    |  |
| Additional Features | Support Wake-On-LAN (WOL)/ Wake-On-Ring (WOR)                                                                                                    |  |
|                     | <ul> <li>Support Internal / External Modem Ring On</li> </ul>                                                                                      |  |
|                     | Support PS/2, KB/Mouse Power On.                                                                                                    |  |
|                     | <ul> <li>Includes 3 fan power connectors</li> </ul>                                                                                                |  |
|                     | <ul> <li>Poly fuse for keyboard over-current protection</li> </ul>                                                                                 |  |
|                     | <ul> <li>Support STR (Suspend-To-RAM) function</li> </ul>                                                                                          |  |
|                     | <ul> <li>Support Mic in , Line in, Line out, Game port, Front</li> </ul>                                                                           |  |
|                     | Audio, AUX IN, Telephony                                                                                                    |  |

# 7VTX Motherboard Layout

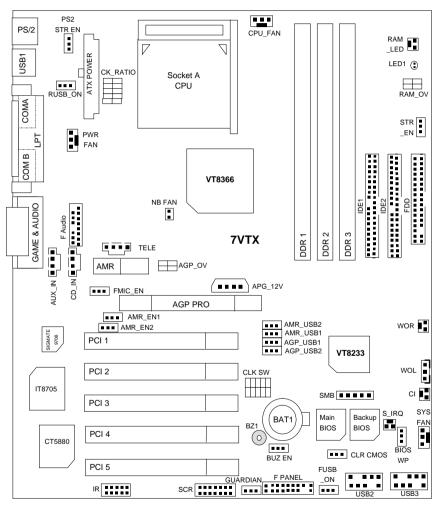

### **Installation Guide**

#### **Getting Started**

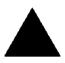

#### WARNING

Computer motherboards and expansion cards contain very delicate Integrated Circuit (IC) chips. To protect them against damage from static electricity, you should follow some precautions whenever you work on your computer.

- 1. Unplug your computer when working on the inside.
- Use a grounded wrist strap before handling computer components. If you do not have one, touch both of your hands to a safely grounded object or to a metal object, such as the power supply case.
- Hold components by the edges and try not touch the IC chips, leads or connectors, or other components.
- 4. Place components on a grounded antistatic pad or on the bag that came with the components whenever the components are separated from the system.
- 5. Ensure that the ATX power supply is switched off before you plug in or remove the ATX power connector on the motherboard.

### Installing the motherboard to the chassis...

If the motherboard has mounting holes, but they don't line up with the holes on the base and there are no slots to attach the spacers, do not become alarmed you can still attach the spacers to the mounting holes. Just cut the bottom portion of the spacers (the spacer may be a little hard to cut off, so be careful of your hands). In this way you can still attach the motherboard to the base without worrying about short circuits. Sometimes you may need to use the plastic springs to isolate the screw from the motherboard PCB surface, because the circuit wire may be near by the hole. Be careful, don't let the screw contact any printed circuit write or parts on the PCB that are near the fixing hole, otherwise it may damage the board or cause board malfunctioning.

#### 7VTX Motherboard

To set up your computer, you must complete the following steps:

- Step 1 Set system jumpers
- Step 2- Install the Central Processing Unit (CPU)
- Step 3-Install memory modules
- Step 4-Install expansion cards
- Step 5-Connect ribbon cables, cabinet wires, and power supply
- Step 6-Set up BIOS software
- Step 7-Install supporting software tools

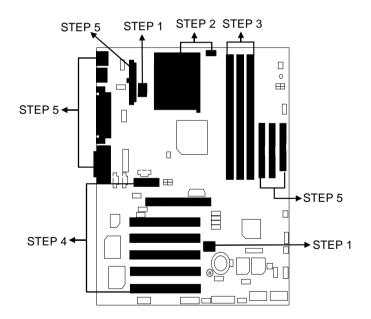

#### **CPU Speed Setup**

The CPU frequency can be switched by adjusting **CLK\_SW**. (The frequency ratio depend on CPU).

CLK\_SW Select the CPU Speed 100MHz -170MHz by below table.

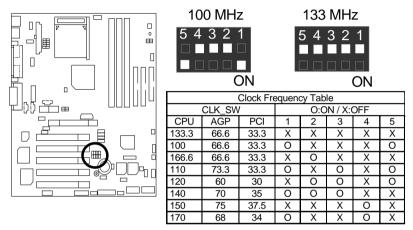

\*We recommend you to setup your system speed by your CPU type.

CK\_RATIO: Frequency Override

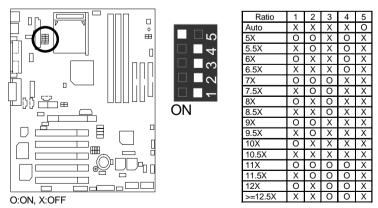

<sup>\*</sup>We recommend you to setup your system speed by Auto.

#### **CPU Installation**

Please make sure the CPU should be supported to the motherboard.

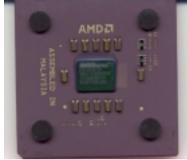

**CPU Top View** 

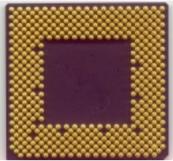

CPU Bottom View

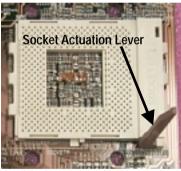

1. Pull the lever out and lift it up.

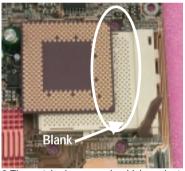

2.The notched corner should be orientated toward the blank space on the socket nearest the lever. The CPU will only fit in the orientation as shown.

# CPU Heat Sink Installation:

Beware: Please check that the heat sink is in good contact with the CPU before you turn on your system. The poor contact will cause over heat, and might cause damage to your processor!

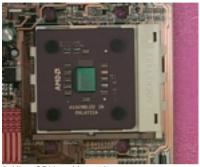

3. Align CPU and insert it

(Please refer to your heatsink installation manual for application of thermal grease to provide better heat conduction between your CPU and heatsink.)

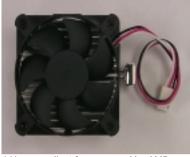

4.Use compliant fan approved by AMD.

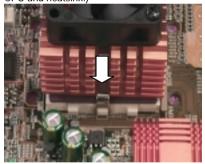

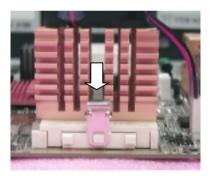

5. Hook one end of the cooler bracket to the CPU socket.

6. Hook the other end of the cooler bracket to the CPU socket.

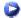

(Please refer to the cooler's installation manual for detailed installation steps)

### **Memory Installation**

The motherboard has 3 dual DDR inline memory module (DIMM) sockets. The BIOS will automatically detects memory type and size. To install the memory module, just push it vertically into the DIMM Slot .The DIMM module can only fit in one direction due to the notch. Memory size can vary between sockets.

Total Memory Sizes With Registered DDR DIMMS

| Devices used on DIMM        | 1 DIMM<br>x64/x72 | 2 DIMMs<br>x64/x72 | 3 DIMMs    |
|-----------------------------|-------------------|--------------------|------------|
| 64 Mbit<br>(4Mx4x4 banks)   | 256 MBytes        | 512 MBytes         | 768 MBytes |
| 64 Mbit<br>(2Mx8x4 banks)   | 128 MBytes        | 256 MBytes         | 384 MBytes |
| 64 Mbit<br>(1Mx16x4 banks)  | 64 MBytes         | 128 MBytes         | 192 MBytes |
| 128 Mbit<br>(8Mx4x4 banks)  | 512 MBytes        | 1 GBytes           | 1.5 GBytes |
| 128 Mbit<br>(4Mx8x4 banks)  | 256 MBytes        | 512 MBytes         | 768 MBytes |
| 128 Mbit<br>(2Mx16x4 banks) | 128 MBytes        | 256 MBytes         | 384 MBytes |
| 256 Mbit<br>(16Mx4x4 banks) | 1 GBytes          | 2 GBytes           | 3 GBytes   |
| 256 Mbit<br>(8Mx8x4 banks)  | 512 MBytes        | 1 GBytes           | 1.5 GBytes |
| 256 Mbit<br>(4Mx16x4 banks) | 256 MBytes        | 512 MBytes         | 768 MBytes |
| 512 Mbit<br>(16Mx8x4 banks) | 1 GBytes          | 2 GBytes           | 3 GBytes   |
| 512 Mbit<br>(8Mx16x4 banks) | 512 MBytes        | 1 GBytes           | 1.5 GBytes |

# Total Memory Sizes With Unbuffered DDR DIMMS

| Devices used on DIMM        | 1 DIMM<br>x64/x72 | 2 DIMMs<br>x64/x72 | 3 DIMMs    |
|-----------------------------|-------------------|--------------------|------------|
| 64 Mbit<br>(2Mx8x4 banks)   | 128 MBytes        | 256 MBytes         | 384 MBytes |
| 64 Mbit<br>(1Mx16x4 banks)  | 64 MBytes         | 128 MBytes         | 192 MBytes |
| 128 Mbit<br>(4Mx8x4 banks)  | 256 MBytes        | 512 MBytes         | 768 MBytes |
| 128 Mbit<br>(2Mx16x4 banks) | 128 MBytes        | 256 MBytes         | 384 MBytes |
| 256 Mbit<br>(8Mx8x4 banks)  | 512 MBytes        | 1 GBytes           | 1.5 GBytes |
| 256 Mbit<br>(4Mx16x4 banks) | 256 MBytes        | 512 MBytes         | 768 MBytes |
| 512 Mbit<br>(16Mx8x4 banks) | 1 GBytes          | 2 GBytes           | 3 GBytes   |
| 512 Mbit<br>(8Mx16x4 banks) | 512 MBytes        | 1 GBytes           | 1.5 GBytes |

#### **7VTX Motherboard**

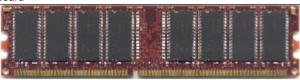

#### **DDR**

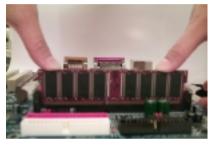

- 1. The DIMM slot has a notch, so the DIMM memory module can only fit in one direction.
- 2. Insert the DIMM memory module vertically into the DIMM slot. Then push it down.
- Close the plastic clip at both edges of the DIMM slots to lock the DIMM module.
- Reverse the installation steps when you wish to remove the DIMM module.

#### **DDR Introduction**

Established on the existing SDRAM industry infrastructure, DDR (Double Date Rate) memory is a high performance and cost-effective solution that allows easy adoption for memory vendors, OEMs and system integrators.

DDR memory is a sensible evolutionary solution for the PC industry that builds on the existing SDRAM infrastructure, yet makes awesome advances in solving the system performance bottleneck by doubling the memory bandwidth. DDR SDRAM will offer a superior solution and migration path from existing SDRAM designs due to its availability, pricing and overall market support. PC1600 DDR memory (DDR200) doubles the data rate through reading and writing at both the rising and falling edge of the clock, achieving data bandwidth 2X greater than PC100 when running with the same DRAM clock frequency. With peak bandwidth of 1.6GB per second, DDR memory enables system OEMs to build high performance and low latency DRAM subsystems that are suitable for servers, workstations, high-end PC's and value desktop SMA systems. With a core voltage of only 2.5 Volts compared to conventional SDRAM's 3.3 volts, DDR memory is a compelling solution for small form factor desktops and notebook applications.

| G-S                                                            |      |
|----------------------------------------------------------------|------|
| Page Index for CPU Speed Setup / Connectors / Panel and Jumper | Page |
| Definition                                                     |      |
| CPU Speed Setup                                                | P.8  |
| Connectors                                                     | P.16 |
| ATX Power                                                      | P.16 |
| COM A / COM B / LPT Port                                       | P.16 |
| PS/2 Keyboard & PS/2 Mouse Connector)                          | P.17 |
| USB (USB Connector)                                            | P.17 |
| Front USB2/USB3(Front USB2/USB3 Connector)                     | P.18 |
| Floppy Port                                                    | P.18 |
| Game & Audio Port                                              | P.19 |
| IDE 1(Primary) / IDE 2(Secondary) Port                         | P.19 |
| CD_IN(CD Audio Line In)                                        | P.20 |
| AUX_IN(AUXIN) [Optional]                                       | P.20 |
| TELE [Optional]                                                | P.21 |
| WOR(Ring Power On)                                             | P.21 |
| SMB(External SMBUS Device Connector)                           | P.22 |
| SYS_FAN(System Fan Connector)                                  | P.22 |
| PWR_FAN(Power Fan Connector)                                   | P.23 |
| CPU_FAN(CPU Fan Connector)                                     | P.23 |
| WOL(Wake On LAN)                                               | P.24 |
| RAM LED & LED 1 (RAM LED Connector-Optional & LED1             | P.24 |
| IR/CIR(IR/CIR Connector)                                       | P.25 |
| F_Audio(Front Audio Connector)[Optional]                       | P.25 |
| SCR(Smart Card Reader Header)[Optional]                        | P.26 |
| Panel and Jumper Definition                                    | P.26 |
| F_Panel (2x11 Pins Jumper)                                     | P.27 |
| CLR_CMOS(Clear CMOS Function)                                  | P.28 |
| BUZ_EN(Internal Buzzer Connector)[Optional]                    | P.28 |
| BIOS_WP(BIOS Write Protect Function)                           | P.29 |
| PS2_STR(Keyboard Power On Selection)                           | P.29 |
| Guardian(FAN Detect)[Optional]                                 | P.30 |
| FUSB_ON(Front USB Wake Up                                      | P.30 |
| RUSB_ON(Rear USB Wake Up)                                      | P.31 |
| FMIC_EN(Front MIC)[Optional]                                   | P.31 |
| AMR_EN1 & AMR_EN2(AMR Selection)[Optional]                     | P.32 |
| NB_FAN(NB Heat Sink FAN                                        | P.32 |

#### 7VTX Motherboard

| AGP_OV(AGP Voltage Override          | P.33 |
|--------------------------------------|------|
| AGP_12V(Power for AGP Pro)           | P.33 |
| CI(Case Open)                        | P.34 |
| AMR_USB1/AMR_USB2(AMR_USB)[Optional] | P.34 |
| AGP_USB1/AGP_USB2(AGP_USB)[Optional] | P.35 |
| STR_EN(STR Selection)                | P.35 |
| RAM_OV(RAM Over voltage)             | P.36 |
| S_IRQ(Serial IRQ)                    | P.36 |
| BAT1(Battery)                        | P.37 |

# Connectors

#### **ATX Power**

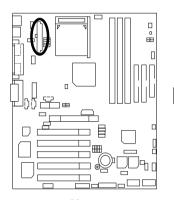

| Pin No.            | Definition         |
|--------------------|--------------------|
| 3,5,7,13,<br>15-17 | GND                |
| 1,2,11             | 3.3V               |
| 4,6,19,20          | VCC                |
| 10                 | +12V               |
| 12                 | -12V               |
| 18                 | -5V                |
| 8                  | Power Good         |
| 9                  | 5V SB stand by+5V  |
| 14                 | PS-ON(Soft On/Off) |
|                    |                    |

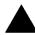

#### Please note:

AC power cord should only be connected to your power supply unit after ATX power cable and other related devices are firmly connected to the mainboard.

### COM A / COM B / LPT Port

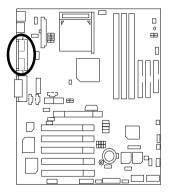

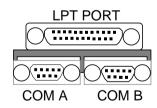

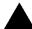

#### Please note:

This mainboard supports 2 standard COM ports and 1 LPT port. Device like printer can be connected to LPT port, mouse and modem etc can be connected to COM ports.

### PS/2 Keyboard & PS/2 Mouse Connector

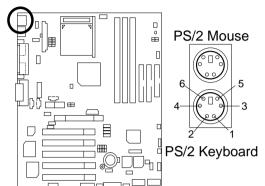

| PS/2           |  |
|----------------|--|
| Mouse/Keyboard |  |
| Definition     |  |
| Data           |  |
| NC             |  |
| GND            |  |
| Power          |  |
| Clock          |  |
| NC             |  |
|                |  |

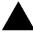

#### Please note:

This mainboard supports standard PS/2 keyboard and PS/2 mouse interface connector

### **USB: USB Connector**

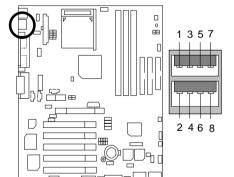

| Pin No. | Definition |
|---------|------------|
| 1       | USB V1     |
| 2       | USB V0     |
| 3       | USB D1-    |
| 4       | USB D0-    |
| 5       | USB D1+    |
| 6       | USB D0+    |
| 7       | GND        |
| 8       | GND        |

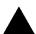

#### Please note:

Before you connect your device(s) into USB connector(s), please make sure your device(s) has a standard USB interface, like USB keyboard, mouse, scanner, zip, buzzer... Also make sure your OS supports USB controller (Win 95 w/ USB supperment, Win98, Windows 2000, Windows ME, Win NT w/ SP 6). If your OS does not support USB controller, please contact OS vendor for passible patch or driver upgrade. For more information please contact your OS or device(s) vendors.

### Front USB 2 / USB 3: USB 2 / USB 3 Connector

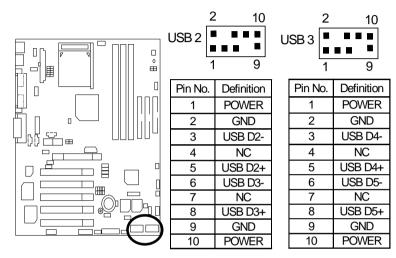

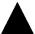

#### Please note:

Be careful with the polarity of the front panel USB connector. Check the pin assignment while you connect the front panel USB cable. Please contact your nearest dealer for optional front panel USB cable.

### Floppy Port

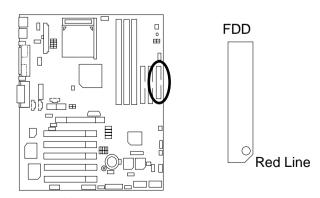

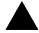

#### Please note:

Remove the smart card reader cable before you plug Floppy B, you cannot use Floppy B and smart card reader simultaneously.

#### Game & Audio Port

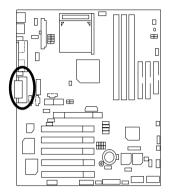

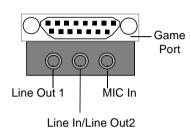

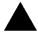

Please note: Line Out 1: Line Out or SPDIF (The SPDIF output is capable of providing digital audio to external speakers or compressed AC3 data to an external Dolby digital decoder). To enable SPDIF, simply insert SPDIF connector into Line Out1. Line Out1 will become SPDIF Out automatically. (see page 56 for more information).

To enable Four Speaker (for Creative 5880 audio only), simply follow instructions on page 53 and Line In will become Line Out2 to support second pair of stereo speakers.

### IDE1(Primary), IDE2(Secondary) Port

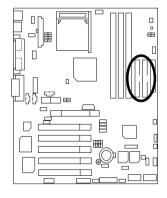

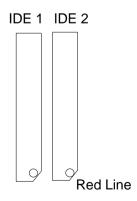

# CD\_IN: CD Audio Line In

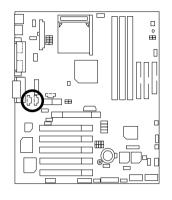

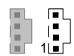

| Pin No. | Definition |
|---------|------------|
| 1       | CD-L       |
| 2       | GND        |
| 3       | GND        |
| 4       | CD-R       |

# AUX \_IN: AUXIN (Optional)

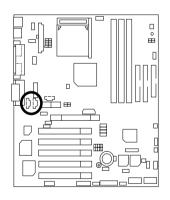

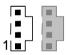

| Pin No. | Definition |
|---------|------------|
| 1       | AUX-L      |
| 2       | GND        |
| 3       | GND        |
| 4       | AUX-R      |

TELE: TEL (The connector is for internal modem card with voice connector) (Optional)

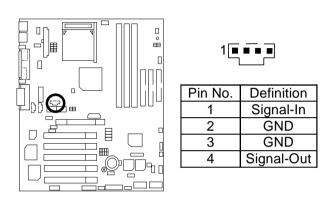

WOR: Ring Power On (Internal Modem Card Wake Up)

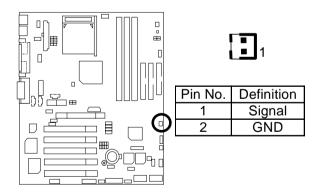

# SMB: External SMBUS Device Connector (Optional)

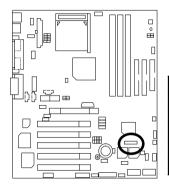

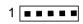

| Pin No. | Definition |
|---------|------------|
| 1       | SMB CLK    |
| 2       | NC         |
| 3       | GND        |
| 4       | SMB DATA   |
| 5       | +5V        |

SYS\_FAN: System Fan Connector

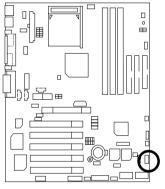

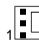

| Pin No. | Definition |
|---------|------------|
| 1       | Control    |
| 2       | +12V       |
| 3       | SENSE      |

# PWR\_FAN: Power Fan Connector

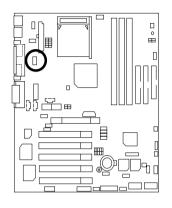

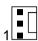

| Pin No. | Definition |
|---------|------------|
| 1       | Control    |
| 2       | +12V       |
| 3       | SENSE      |

# CPU\_FAN: CPU Fan Connector

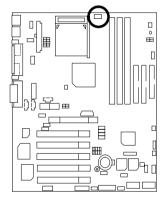

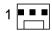

| Pin No. | Definition |
|---------|------------|
| 1       | Control    |
| 2       | +12V       |
| 3       | SENSE      |

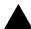

#### Please note:

A proper installation of the CPU cooler is essential to prevent the CPU from running under abnormal condition or damaged by overheating.

### WOL: Wake On LAN

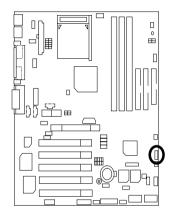

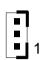

| Pin No. | Definition |
|---------|------------|
| 1       | +5V SB     |
| 2       | GND        |
| 3       | Signal     |

# RAM LED Conn. & LED1: RAM LED Connector & LED1 (RAM LED Connector is Optional)

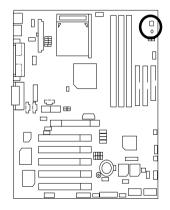

### RAM LED Connector External.

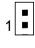

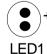

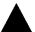

#### Please note:

Do not remove memory modules while RAM LED is on. It might cause short or other unexpected damages due to the 2.5V stand by voltage. Remove memory modules only when STR function is disabled by jumper and AC Power cord is disconnected.

#### IR / CIR Connector

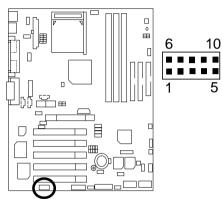

| Pin No. | Definition |
|---------|------------|
| 1       | VCC        |
| 2       | NC         |
| 3       | IRRX       |
| 4       | GND        |
| 5       | IRTX       |
| 6       | NC         |
| 7       | CIRRX      |
| 8       | VCC        |
| 9       | NC         |
| 10      | CIRTX      |

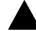

#### Please note:

Please make sure that pin 1 on the IR device is align with pin 1 of the connector. To enable the IR/CIR function on the board, you are required to purchase an option IR/CIR module. For detail information please contact your authorized Giga-Byte distributor. To use IR function only, please connect IR module to Pin1 to Pin5.

### F\_Audio: Front Audio Connector (Optional)

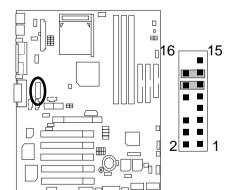

| PIN No.           | Definition         |
|-------------------|--------------------|
| 1                 | Incase speaker (R) |
| 2                 | Incase speaker (L) |
| 3,<br>4,5,6,10,15 | GND                |
| 7                 | +12V               |
| 8,16              | NC                 |
| 9                 | MIC                |
| 11                | Front Audio (R)    |
| 13                | Front Audio (L)    |
| 12                | Rear Audio (R)     |
| 14                | Rear Audio (L)     |
|                   |                    |

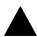

**Please note**: If you want to use "Front Audio" connector, you must move 11-12,13-14 Jumper.

In order to utilize the front audio header, your chassis must have front audio connector. Also please make sure the pin assignment on the cable is the same as the pin assignment on the MB header. To find out if the chassis you are buying support front audio connector, please contact your dealer.

# SCR: Smart Card Reader Header (Optional)

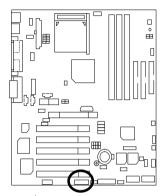

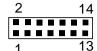

| Pin No.    | Definition |
|------------|------------|
| 1          | VCC        |
| 2,3,4,8,13 | NC         |
| 5,6,10,12  | DATA       |
| 7          | Clock      |
| 9,14       | NC         |
| 11         | GND        |

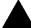

#### Please note:

This MB supports smart card reader. To enable smart card reader function an optional smart card reader box is required. Please contact your autherized distributor.

Remove Floppy B before you plug smart card reader cable, you can not use smart card reader and Floppy B simultaneously.

# Panel and Jumper Definition

# F\_ Panel: 2x11 Pins Jumper

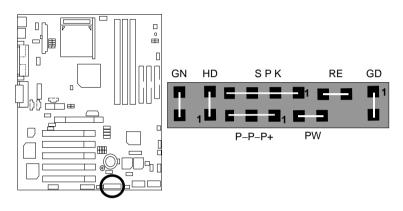

| GN (Green Switch)             | Open: Normal Operation       |
|-------------------------------|------------------------------|
|                               | Close: Entering Green Mode   |
| GD (Green LED)                | Pin 1: LED anode(+)          |
|                               | Pin 2: LED cathode(–)        |
| HD (IDE Hard Disk Active LED) | Pin 1: LED anode(+)          |
|                               | Pin 2: LED cathode(–)        |
| SPK (Speaker Connector)       | Pin 1: VCC(+)                |
|                               | Pin 2- Pin 3: NC             |
|                               | Pin 4: Data(–)               |
| RE (Reset Switch)             | Open: Normal Operation       |
|                               | Close: Reset Hardware System |
| P+P-P-(Power LED)             | Pin 1: LED anode(+)          |
|                               | Pin 2: LED cathode(–)        |
|                               | Pin 3: LED cathode(–)        |
| PW (Soft Power Connector)     | Open: Normal Operation       |
|                               | Close: Power On/Off          |

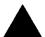

#### Please note:

Please connect the power LED, PC speaker, reset switch and power switch etc of your chassis front panel to the front panel jumper according to the pin assignment above.

# CLR\_CMOS: Clear CMOS Function

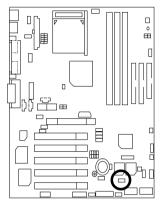

| 1          | 1                    |
|------------|----------------------|
| Clear CMOS | Disable<br>(Default) |

| Pin No.   | Definition                               |
|-----------|------------------------------------------|
| 1-2 Close | Enable Clear CMOS                        |
|           | Function                                 |
| 2-3 Close | Disable Clear CMOS<br>Function (Default) |
|           | Function (Default)                       |

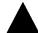

#### Please note:

You may clear the CMOS data to its default values by this jumper.

# BUZ\_EN: Internal Buzzer Connector (Optional)

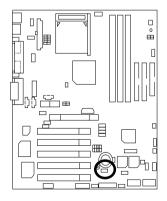

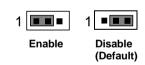

| Pin No.   | Definition                        |
|-----------|-----------------------------------|
| 1-2 close | Internal Buzzer Enable            |
| 2-3 close | Internal Buzzer Disable (Default) |

### BIOS WP: BIOS Write Protect Function

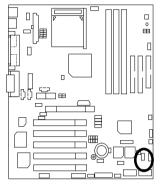

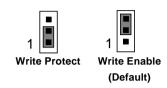

| Pin No.   | Definition             |
|-----------|------------------------|
| 1-2 close | Write Protect          |
| 2-3 close | Write Enable (Default) |

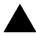

#### Please note:

To flash/upgrade BIOS on this MB BIOS\_WP jumper must be set to 2-3 close, We recommend BIOS\_WP jumper to be set to 1-2 close", whenever user is not try to flash/upgrade the BIOS.

### PS2\_STR: Keyboard Power On Selection

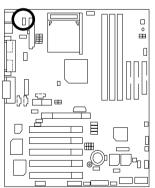

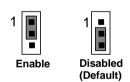

| Pin No.   | Definition       |
|-----------|------------------|
| 1-2 close | Wake Up          |
| 2-3 close | Normal (Default) |

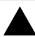

Please Note: PS/2 keyboard power on, enable user to power on his computer by press the any key/keys on the PS/2 keyboard. To enable PS/2 keyboard power on, set jumper to 1-2 and go to the BIOS Setup "Resume On KBC" item, then select "S1/S3/S4/S5".

## Guardian: FAN Detect (Optional)

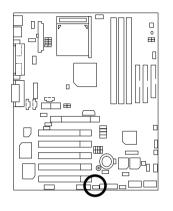

| 1      | 1 •••                 |
|--------|-----------------------|
| Enable | Disabled<br>(Default) |

| Pin No.   | Definition                     |
|-----------|--------------------------------|
| 1-2 close | FAN Detect                     |
|           | Enable                         |
| 2-3 close | FAN Detect<br>Disable(Default) |
|           | Disable(Default)               |

## FUSB\_ON: Front USB Wake Up

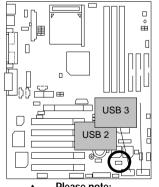

| 1      | 1                    |
|--------|----------------------|
| Enable | Disable<br>(Default) |

| Pin No.   | Definition                             |
|-----------|----------------------------------------|
| 1-2 close | Front USB Wake Up                      |
|           | Enable                                 |
| 2-3 close | Front USB Wake Up<br>Disable (Default) |

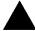

#### Please note:

(If you want to use "USB Dev Wakeup From S3~S5" function, you have to set the BIOS setting "USB Dev Wakeup from S3~S5" enabled, and the jumper "FUSB\_ON & STR\_EN "enabled.)"

\*(Power on the computer and as soon as memory counting starts, press <Del>. You will enter BIOS Setup. Select the item "POWER MANAGEMENT SETUP", then select "USB Dev Wakeup From S3~S5". Remember to save the setting by pressing "ESC" and choose the "SAVE & EXIT SETUP" option.)

## RUSB\_ON: Rear USB Wake Up

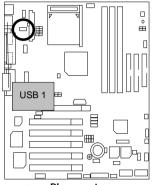

| 1      | 1                    |
|--------|----------------------|
| Enable | Disable<br>(Default) |

| Pin No.   | Definition                            |
|-----------|---------------------------------------|
|           | Rear USB Wake Up<br>Enable            |
| 2-3 close | Rear USB Wake Up<br>Disable (Default) |

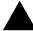

#### Please note:

(If you want to use "USB Dev Wakeup From S3-S5" function, you have to set the BIOS setting "USB Dev Wakeup From S3-S5" enabled, and the jumper "RUSB\_ON & STR\_EN "enabled)

\*(Power on the computer and as soon as memory counting starts, press <Del>. You will enter BIOS Setup. Select the item "POWER MANAGEMENT SETUP", then select "USB Dev Wakeup From S3-S5". Remember to save the setting by pressing "ESC" and choose the "SAVE & EXIT SETUP" option.)

## FMIC\_EN: Front MIC (Optional)

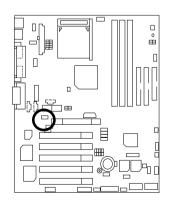

| 1      | 1                    |
|--------|----------------------|
| Enable | Disable<br>(Default) |

| Pin No.   | Definition        |
|-----------|-------------------|
| 1-2 close | Enable            |
| 2-3 close | Disable (Default) |

## AMR\_EN1 & AMR\_EN2: AMR Selection (Optional)

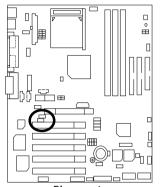

|   | 1 🔳 | -   | AMR_ | EN1 |
|---|-----|-----|------|-----|
| 1 |     | AMR | _EN2 |     |

| AMR_EN1   | AMR_EN2   | Primary CODEC                                                |
|-----------|-----------|--------------------------------------------------------------|
| 2-3 close | 2-3 close | AMR Primary<br>AC'97 Disabled<br>(Disabled Onboard<br>CODEC) |
| 1-2 close | 1-2 close | AMR Secondary (Default)                                      |

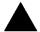

#### Please note:

**7VTX:** If M/B has hardware audio (CT5880), your modem riser has been set to "Primary" automatically. No Jumpers AMR\_EN1 & AMR\_EN2 for 7VTX. **7VTX:** AMR\_EN1 & AMR\_EN2: 2-3 close: If you don't use onboard software audio, your audio/modem riser must be "Primary". Mainboard's software audio will be disabled. AMR\_EN1 & AMR\_EN2: 1-2 close: If you use software audio(onboard CODEC only), your modem riser must be "Secondary". There are two kind of AMR/MR card in the market, Primary and secondary. If your AMR/MR card is primary, AMR\_EN1 & AMR\_EN2 should be set to 2-3, if you have secondary AMR/MR card AMR\_EN1 & AMR\_EN2 should be set to 1-2. Warning! If Primary AMR/MR card is used, on-board audio will be disabled.

## NB\_FAN: NB Heat Sink FAN

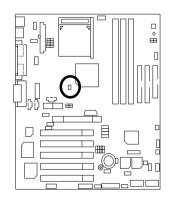

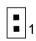

| Pin No. | Definition |
|---------|------------|
| 1       | +12V       |
| 2       | GND        |

# AGP\_OV: AGP Voltage Override

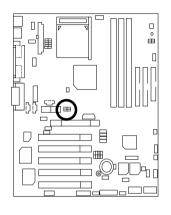

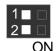

|      | SW1 | SW2       |
|------|-----|-----------|
| 1.5V | OFF | OFF       |
|      |     | (Default) |
| 1.6V | ON  | OFF       |
| 1.7V | OFF | ON        |

AGP\_12V: Power for AGP Pro

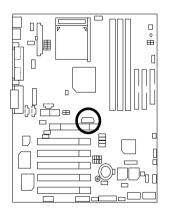

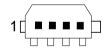

| Pin No. | Definition |
|---------|------------|
| 1       | NC         |
| 2       | GND        |
| 3       | GND        |
| 4       | +12V       |

# CI: Case Open

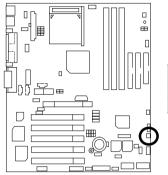

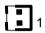

| Pin No. | Definition |
|---------|------------|
| 1       | Signal     |
| 2       | GND        |

# AMR\_USB1, AMR\_USB2 : AMR\_USB (Optional)

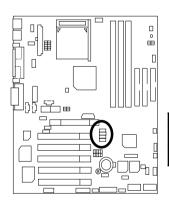

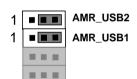

| USB Select | AMR_USB1  | AMR_USB2            |
|------------|-----------|---------------------|
| AMR_USB    | 1-2 close | 1-2 close           |
| USB Port5  | 2-3 close | 2-3 close (Default) |

# AGP\_USB1, AGP\_USB2: AGP\_USB (Optional)

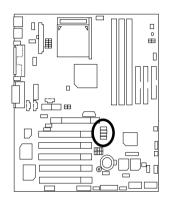

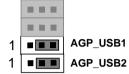

| USB Select   AGP_USB1 |           | AGP_USB2            |
|-----------------------|-----------|---------------------|
| AGP_USB               | 1-2 close | 1-2 close           |
| USB Port4             | 2-3 close | 2-3 close (Default) |

## STR\_EN: STR Selection

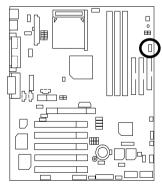

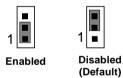

| Pin No.   | Definition             |  |
|-----------|------------------------|--|
| 1-2 close | STR Enabled            |  |
| 2-3 close | STR Disabled (Default) |  |

# RAM\_OV: RAM Overvoltage

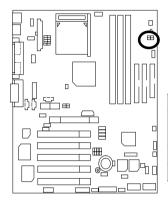

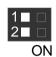

|      |     | O:ON, X:OFF |
|------|-----|-------------|
|      | SW1 | SW2         |
| 2.5V | OFF | OFF         |
|      |     | (Default)   |
| 2.6V | ON  | OFF         |
| 2.7V | OFF | ON          |

S\_IRQ: Serial IRQ (Optional)

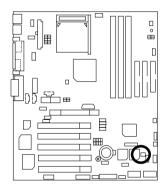

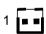

| Pin No. | Definition |
|---------|------------|
| 1       | Signal     |
| 2       | GND        |

## BAT1: Battery

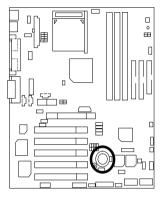

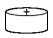

## CAUTION

- Danger of explosion if battery is incorrectly replaced.
- Replace only with the same or equivalent type recommended by the manufacturer.
- Dispose of used batteries according to the manufacturer's instructions.

## **Performance List**

The following performance data list is the testing results of some popular benchmark testing programs.

These data are just referred by users, and there is no responsibility for different testing data values gotten by users. (The different Hardware & Software configuration will result in different benchmark testing results.)

• CPU AMD Athlon™ 1333MHz / AMD Duron™ 950MHz processor

• DRAM (128x1) MB DDR SDRAM (SAMSUNG K4H2808389-TCB0)

CACHE SIZE 384KB included in CPU (AMD Athlon™)

192KB included in CPU (AMD Druon™)

DISPLAY Gigabyte GV-GF2010D

• STORAGE Onboard IDE (Quantum AS30000AT 30GB)

• O.S. Windows 2000+ SP1+DirectX 8

• DRIVER Display Driver at 1024 x 768 x 64K colors x 75Hz.

TUCD ver. 1.71 For Third Party chipset M.B.

| Processor                      | AMD Athlon <sup>™</sup><br>1333 MHz<br>(266 x 5) | AMD Duron <sup>™</sup><br>950 MHz<br>(200 x 4.75) |
|--------------------------------|--------------------------------------------------|---------------------------------------------------|
| Winbench99 (ver.1.2g)          |                                                  |                                                   |
| Business Disk                  | 5490                                             | 5670                                              |
| Hi-End Disk                    | 15900                                            | 16300                                             |
| Business Graphics              | 385                                              | 596                                               |
| Hi-End Graphics                | 913                                              | 1350                                              |
| Winstone 2001                  |                                                  |                                                   |
| Business Winstone 2001         | 33.7                                             | 42.8                                              |
| Content Creative Winstone 2001 | 38.3                                             | 47.4                                              |

# **Block Diagram**

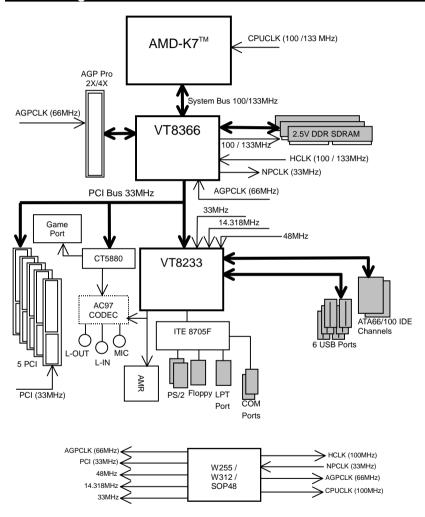

## Suspend To RAM Installation

#### A.1 Introduce STR function:

Suspend-to-RAM (STR) is a Windows 98 ACPI sleep mode function. When recovering from STR (S3) sleep mode, the system is able, in just a few seconds, to retrieve the last "state" of the system before it went to sleep and recover to that state. The "state" is stored in memory (RAM) before the system goes to sleep. During STR sleep mode, your system uses only enough energy to maintain critical information and system functions, primarily the system state and the ability to recognize various "wake up" triggers or signals, respectively.

#### A.2 STR function Installation

Please use the following steps to complete the STR function installation.

#### Step-By-Step Setup

#### Step 1:

To utilize the STR function, the system must be in Windows 98 ACPI mode.

Putting Windows 98 into ACPI mode is fairly easy.

#### Setup with Windows 98 CD:

- A. Insert the Windows 98 CD into your CD-ROM drive, select Start, and then Run.
- B. Type (without quotes) "D:\setup /p j" in the window provided. Hit the enter key or click OK. "In Windows 98 second edition version, all the bios version dated 12/01/99 or later are ACPI compatible. Just type" D:\Setup", the operating system will be installed as ACPI mode. "
- After setup completes, remove the CD, and reboot your system
   (This manual assumes that your CD-ROM device drive letter is D:).

### Step 2:

## (If you want to use STR Function, please set jumper to 1-2 closed.)

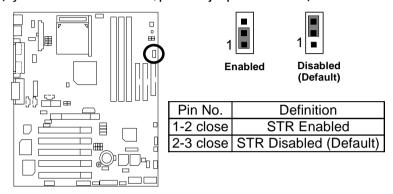

## Step 3:

Power on the computer and as soon as memory counting starts, press <Del>. You will enter BIOS Setup. Select the item "POWER MANAGEMENT SETUP", then select "ACPI Sleep Type: S3 / STR". Remember to save the settings by pressing "ESC" and choose the "SAVE & EXIT SETUP" option.

Congratulation! You have completed the installation and now can use the STR function.

## A.3 How to put your system into STR mode?

There are two ways to accomplish this:

- 1. Choose the "Stand by" item in the "Shut Down Windows" area.
  - A. Press the "Start" button and then select "Shut Down"

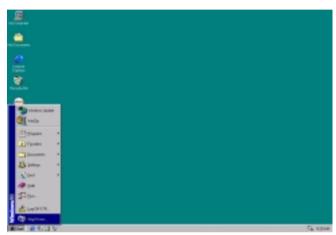

B. Choose the "Stand by" item and press "OK"

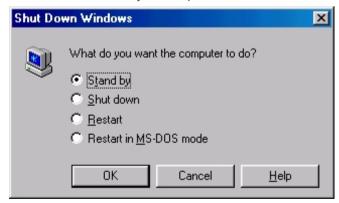

#### **7VTX Motherboard**

- 2. Define the system "power on" button to initiate STR sleep mode:
  - A. Double click "My Computer" and then "Control Panel"

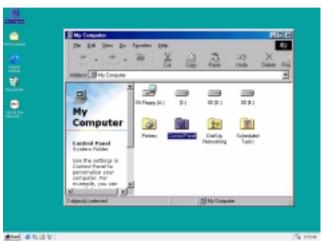

B. Double click the "Power Management" item.

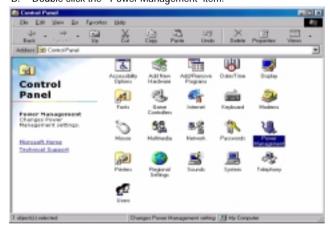

C. Select the "Advanced" tab and "Standby" mode in Power Buttons.

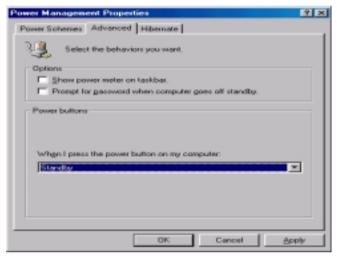

#### Step 4:

Restart your computer to complete setup.

Now when you want to enter STR sleep mode, just momentarily press the "Power on" button.

## A.4 How to recover from the STR sleep mode?

There are five ways to "wake up" the system:

- Press the "Power On" button.
- 2. Use the "Keyboard / Mouse Power On" function.
- 3. Use the "Resume by Alarm" function.
- 4. Use the "Modem Ring On" function.
- 5. Use the "Wake On LAN" function.
- 6. Use the "USB Device Wake Up from S3~S5" function.

#### A.5 Notices:

- In order for STR to function properly, several hardware and software requirements must be satisfied:
  - A. Your ATX power supply must comply with the ATX 2.01 specification (provide more than 720 mA 5V Stand-By current).
  - B. Your DDR must be PC-200 compliant.
- Jumper is provided to connect to the STR LED in your system chassis. [Some chassis may not provide this feature.] The STR LED will be illuminated when your system is in STR sleep mode.

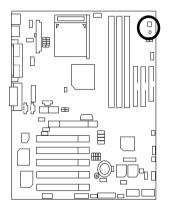

### RAM LED Connector External.

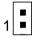

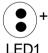

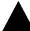

#### Please note:

Do not remove memory modules while RAM LED is on. It might cause short or other unexpected damages due to the 2.5V stand by voltage. Remove memory modules only when STR function is disabled by jumper and AC Power cord is disconnected.

## **Dual BIOS Introduction**

#### A. What is Dual BIOS Technology?

Dual BIOS means that there are two system BIOS (ROM) on the motherboard, one is the Main BIOS and the other is Backup BIOS. Under the normal circumstances, the system works on the Main BIOS. If the Main BIOS is corrupted or damaged, the Backup BIOS can take over while the system is powered on. This means that your PC will still be able to run stably as if nothing has happened in your BIOS.

#### B. How to use Dual BIOS?

#### a. Boot Screen

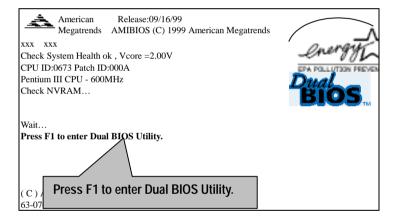

#### b. AMI Dual BIOS Flash ROM Programming Utility

#### AMI Dual BIOS Flash ROM Programming Utility

Wide Range Protection Disable
Boot From Main BIOS
Auto Recovery Enable
Halt On Error Disable
Copy Main ROM Data to Backup
Load Default Settings
Save Settings to CMOS

PgDn/PgUp:Modify(Enter:Run) ↑↓:Move ESC:Reset F10:Power Off

#### c. Dual BIOS Item explanation:

#### BIOS will auto detect:

Boot From: Main BIOS

Main ROM Type: SST 39SF020 Backup ROM Type: SST 39SF020

## Wide Range Protection: Disable(Default), Enable

#### Status 1:

If any failure (ex. Update ESCD failure, checksum error or reset...) occurs in the Main BIOS , just before the Operating System is loaded and after the power is on, and that the Wide Range Protection is set to "Enable", the PC will boot from Backup BIOS automatically.

#### Status 2:

If the ROM BIOS on peripherals cards(ex. SCSI Cards, LAN Cards,..) emits signals to request restart of the system after the user make any alteration on it, the boot up BIOS will not be changed to the Backup BIOS.

#### Boot From: Main BIOS (Default), Backup BIOS

#### Status 1:

The user can set to boot from main BIOS or Backup BIOS.

#### Auto Recovery: Enabled (Default), Disabled

When one of the Main BIOS or Backup BIOS occurs checksum failure, the working BIOS will automatically recover the BIOS of checksum failure.

(In the Power Management Setup of the BIOS Setting, if ACPI Suspend Type is set to Suspend to RAM, the Auto Recovery will be set to Enable automatically.)

(If you want to enter the BIOS setting, please press "Del" key when the boot screen appears.)

#### Halt On Error : Disable(Default), Enable

If the BIOS occurs a checksum error or the Main BIOS occurs a WIDE RANGE PROTECTION error and Halt On BIOS Defects set to Enable, the PC will show messages on the boot screen, and the system will pause and wait for the user's instruction.

If Auto Recovery: **Disable**, it will show *<or the other key to continue.>*If Auto Recovery: **Enable**, it will show *<or the other key to Auto Recover.>* 

#### Copy Main ROM Data to Backup

#### Backup message:

## Are you sure to copy BIOS?

[Enter] to continue or [Esc] to abort ...

The means that the Main BIOS works normally and could automatically recover the Backup BIOS. Or the means that the Backup BIOS works normally and could automatically recover the Main BIOS.

(This auto recovery utility is set by system automatically and can't be changed by user.)

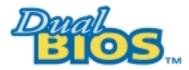

## **DualBIOS™ Technology FAQ**

GIGABYTE Technology is pleased to introduce DualBIOS technology, a hot spare for your system BIOS. This newest "Value-added" feature, in a long series of innovations from GIGABYTE, is available on GA-7VTX motherboard. Future GIGABYTE motherboards will also incorporate this innovation.

#### What's DualBIOS™?

On GIGABYTE motherboards with DualBIOS there are physically two BIOS chips. For simplicity we'll call one your "Main BIOS" and the other is your "Backup" BIOS (your "hot spare"). If your Main BIOS fails, the Backup BIOS almost automatically takes over on your next system boot. Almost automatically and with virtually zero down time! Whether the problem is a failure in flashing your BIOS or a virus or a catastrophic failure of the Main BIOS chip, the result is the same - the Backup BIOS backs you up, almost automatically.

## I. Q: What is DualBIOS™ technology?

#### Answer:

DualBIOS technology is a patented technology from Giga-Byte Technology. The concept of this technology is based on the redundancy and fault tolerance theory. DualBIOS™ technology simply means there are two system BIOSes (ROM) integrated onto the motherboard. One is a main BIOS, and the other is a backup BIOS. The mainboard will operate normally with the main BIOS, however, if the main BIOS is corrupt or damaged for various reasons, the backup BIOS will be automatically used when the system powered-On. Your PC will operate as before the main BIOS was damaged, and is completely transparent to the user.

# II. Q: Why does anyone need a motherboard with DualBIOS™ technology? Answer:

In today's systems there are more and more BIOS failures. The most common reasons are virus attacks, BIOS upgrade failures, and/or deterioration of the BIOS (ROM) chip itself.

- New computer viruses are being found that attack and destroy the system BIOS. They
  may corrupt your BIOS code, causing your PC to be unstable or even not boot normally.
- BIOS data will be corrupted if a power loss/surge occurs, or if a user resets the system, or if the power button is pressed during the process of performing a system BIOS upgrade.
- If a user mistakenly updates their mainboard with the incorrect BIOS file, then the system may not be able to boot correctly. This may cause the PC system hang in operation or during boot.
- 4. A flash ROM's life cycle is limited according to electronic characteristics. The modern PC utilizes the Plug and Play BIOS, and is updated regularly. If a user changes peripherals often, there is a slight chance of damage to the flash ROM.

With Giga-Byte Technology's patented DualBIOS™ technology you can reduce the possibility of hangs during system boot up, and/or loss BIOS data due to above reasons. This new technology will eliminate valuable system down time and costly repair bills cause by BIOS failures.

## III. Q: How does DualBIOS™ technology work?

#### Answer:

- DualBIOS™ technology provides a wide range of protection during the boot up procedure. It
  protects your BIOS during system POST, ESCD update, and even all the way to PNP
  detection/assignment.
- 2. DualBIOS™ provides automatic recovery for the BIOS. When the first BIOS used during boot up does not complete or if a BIOS checksum error occurs, boot-up is still possible. In the DualBIOS™ utility, the "Auto Recovery" option will guarantee that if either the main BIOS or backup BIOS is corrupted, the DualBIOS™ technology will use the good BIOS and correct the wrong BIOS automatically.
- DualBIOS™ provides manual recovery for the BIOS. DualBIOS™ technology contains a built-in flash utility, which can flash your system BIOS from backup to main and/or visa versa.
   There is no need for an OS-dependent flash utility program.
- 4. DualBIOS™ contains a one-way flash utility. The built-in one-way flash utility will ensure that the corrupt BIOS is not mistaken as the good BIOS during recovery and that the correct BIOS (main vs. backup) will be flashed. This will prevent the good BIOS from being flashed.

# IV. Q: Who Needs DualBIOS™ technology?

 Every user should have DualBIOS™ technology due to the advancement of computer viruses.

Everyday, there are new BIOS-type viruses discovered that will destroy your system BIOS. Most commercial products on the market do not have solutions to guard against this type of virus intrusion. The DualBIOS™ technology will provide a state-of-the-art solution to protect your PC:

Case I.) Vicious computer viruses may wipe out your entire system BIOS. With a conventional single system BIOS PC, the PC will not be functional until it is sent for repairs. Case II.) If the "Auto Recovery" option is enabled in the DualBIOS™ utility, and if a virus corrupts your system BIOS, the backup BIOS will automatically reboot the system and correct the main BIOS.

Case III.) A user may override booting from the main system BIOS. The DualBIOS™ utility may be entered to manually change the boot sequence to boot from the backup BIOS.

- 2. During or after a BIOS upgrade, if DualBIOS™ detects that the main BIOS is corrupt, the backup BIOS will take over the boot-up process automatically. Moreover, it will verify the main and backup BIOS checksums when booting-up. DualBIOS™ technology examines the checksum of the main and backup BIOS while the system is powered on to guarantee your BIOS operates properly.
- 3. Power Users will have the advantage of having two BIOS versions on their mainboard. The benefit is being able to select either version BIOS to suit the performance system needs.
- 4. Flexibility for high-end desktop PCs and workstation/servers. In the DualBIOS™ utility, the option can be set, "Halt On When BIOS Defects," to be enabled to halt your system with a warning message that the main BIOS has been corrupted. Most workstation/servers require constant operation to guarantee services have not been interrupted. In this situation, the "Halt On When BIOS Defects" message may be disabled to avoid system pauses during normal booting.

# Four Speaker & SPDIF Introduction

## **Four Speaker Introduction**

## A. What is Four Speaker?

The Creative CT5880 audio chip can support up to 4 speaker output. If you select "Four speaker out", Line In will be reconfigured as another line out to support a second pair of speakers.

## B. How to use Four Speaker?

### Microsoft Windows 98 Second Edition setup procedure:

a. Click the audio icon along the task bar and select "Configure 3D Audio"

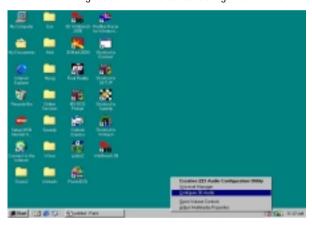

b. Select two speaker (Default)

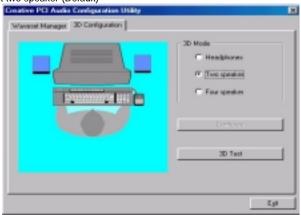

c. Select "Four speaker" item.

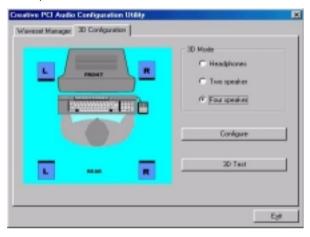

#### Microsoft Windows Me setup procedure:

a. Go to "Control Panel"

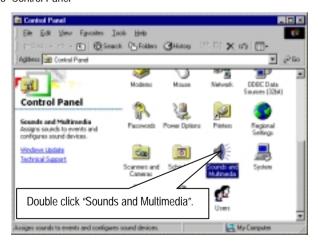

b. Select "Audio" Page, and click "Advanced" button.

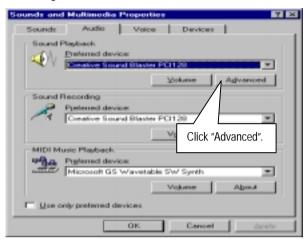

c. Select "Quadraphonic Speakers" and click ok.

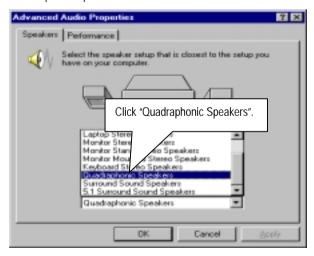

#### C. Four Speaker Application

The four speaker function will only be supported in application softwares that use Microsoft DirectX and Creative EAX, for example, the game titles, software DVD player and MP3 player.

### **SPDIF Introduction**

#### A. What is SPDIF?

The SPDIF output is capable of providing digital audio to external speakers or compressed AC3 data to an external Dolby digital decoder.

#### B. How to use SPDIF?

a. Click your mouse right button in "My Computer" and select the "Properties" item.

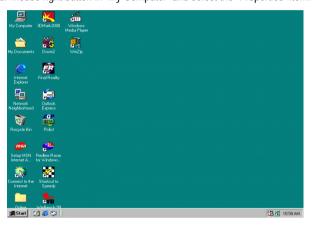

b. Click "Device Manager" item.

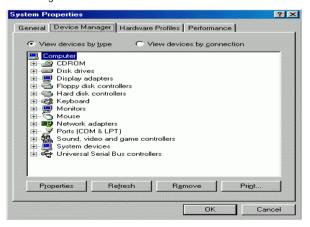

 C. Click "Sound, video and game controllers" item and select the "Creative Sound Blaster PCI128" item.

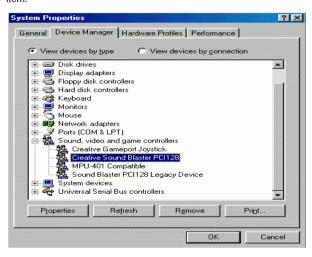

d. Click "Settings" item and select the "Output Mode" item.

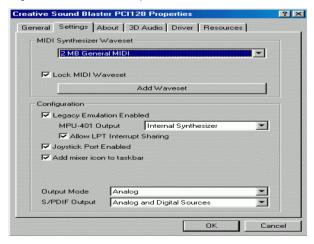

e. Click "Digital" item, Line Out will be reconfigure to SPDIF Out.

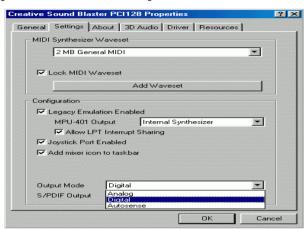

f. Recommend you to select "Autosense", It will automatically detect the type (mono or stereo) of the audio connector that you plug into Line Out audio jack, then configure Line Out to either SPDIF or Speaker accordingly.

# @ BIOS Introduction (Optional)

# Gigabyte announces @ BIOS Windows BIOS live update utility

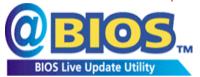

Have you ever updated BIOS by yourself? Or like many other people, you just know what BIOS is, but always hesitate to update it? Because you think updating newest BIOS is

unnecessary and actually you don't know how to update it.

Maybe not like others, you are very experienced in BIOS updating and spend quite a lot of time to do it. But of course you don't like to do it too much. First, download different BIOS from website and then switch the operating system to DOS mode. Secondly, use different flash utility to update BIOS. The above process is not a interesting job. Besides, always be carefully to store the BIOS source code correctly in your disks as if you update the wrong BIOS, it will be a nightmare.

Certainly, you wonder why motherboard vendors could not just do something right to save your time and effort and save you from the lousy BIOS updating work? Here it comes! Now Gigabyte announces @BIOS--the first Windows BIOS live update utility. This is a smart BIOS update software. It could help you to download the BIOS from internet and update it. Not like the other BIOS update software, it's a Windows utility. With the help of "@BIOS', BIOS updating is no more than a click.

Besides, no matter which mainboard you are using, if it's a Gigabyte's product\*, @BIOS help you to maintain the BIOS. This utility could detect your correct mainboard model and help you to choose the BIOS accordingly. It then downloads the BIOS from the nearest Gigabyte ftp site automatically. There are several different choices; you could use "Internet Update" to download and update your BIOS directly. Or you may want to keep a backup for your current BIOS, just choose "Save Current BIOS" to save it first. You make a wise choice to use Gigabyte, and @BIOS update your BIOS smartly. You are now worry free from updating wrong BIOS, and capable to maintain and manage your BIOS easily. Again, Gigabyte's innovative product erects a milestone in mainboard industries.

For such a wonderful software, how much it costs? Impossible! It's free! Now, if you buy a Gigabyte's motherboard, you could find this amazing software in the attached driver CD. But please remember, connected to internet at first, then you could have a internet BIOS update from your Gigabyte @BIOS.

# Easy TuneIII™ Introduction (Optional)

# Gigabyte announces *EasyTunelli* Windows overdrive utility

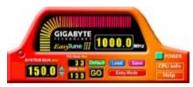

"Overdrive" might be one of the most common issues in computer field. But have many users ever tried it? The answer is probably "no". Because "overdrive" is thought to be very difficult and includes a lot of technical know-how, sometimes "overdrive" is

even considered as special skills found only in some enthusiasts.

But as to the experts in "overdrive", what's the truth? They may spend quite a lot of time and money to study, try and use many different hardware and software tools to do "overdrive". And even with these technologies, they still learn that it's quite a risk because the safety and stability of an "overdrive" system is unknown.

Now everything is different because of a Windows overdrive utility EasyTuneIII--announced by Gigabyte. This utility has totally changed the gaming rule of "overdrive". This is the first overdrive utility suitable for both normal and power users. Users can choose either "Easy Mode" or "Advanced Mode" to run "overdrive" at their convenience. For users who choose "Easy Mode", they just need to click "Auto Optimize" to have auto and immediate CPU overclocking. This software will then overdrive CPU speed automatically with the result being shown in the control panel. If someone prefers to "overdrive" by oneself, there is also another choice. Click "Advanced Mode" to enjoy "sport drive" class overclocking. In "Advanced Mode", one can change the system bus speed in small increments to get ultimate system performance. And no matter which mainboard is used, if it's a Gigabyte's product\*, EasyTuneIII helps to perform the best of system.

Besides, different from other traditional over-clocking methods, EasyTuneIII doesn't require users to change neither BIOS nor hardware switch/ jumper setting; on the other hand, they can do "overdrive" at only one click. Therefore, this is a safer way for "overdrive" as nothing is changed on software or hardware. If user runs EasyTuneIII over system's limitation, the biggest lost is only to restart the computer again and the side effect is then well controlled. Moreover, if one well-performed system speed been tested in EasyTuneIII, user can "Save" this bus speed and "Load" it in next time. Obviously, Gigabyte EasyTuneIII has already turned the "overdrive" technology toward to a newer generation.

This wonderful software is now free bundled in Gigabyte motherboard attached driver CD. Users may make a test drive of "EasyTuneIII" to find out more amazing features by themselves.

## 7VTX Motherboard

|                                     | Page |
|-------------------------------------|------|
| The Main Menu                       |      |
| Standard CMOS Setup                 | P.65 |
| BIOS Features Setup                 | P.68 |
| Chipset Features Setup              | P.70 |
| Power Management Setup              | P.73 |
| PNP/ PCI Configuration              | P.76 |
| Load BIOS Defaults                  | P.78 |
| Load Setup Defaults                 | P.79 |
| Integrated Peripherals              |      |
| Hardware Monitor & MISC Setup       | P.83 |
| Supervisor Password / User Password | P.84 |
| IDE HDD Auto Detection              | P.85 |
| Save & Exit Setup                   | P.86 |
| Exit Without Saving                 | P.87 |

# **BIOS Setup**

BIOS Setup is an overview of the BIOS Setup Program. The program that allows users to modify the basic system configuration. This type of information is stored in battery-backed CMOS RAM so that it retains the Setup information when the power is turned off.

#### **ENTERING SETUP**

Power ON the computer and press <Del> immediately will allow you to enter Setup. If the message disappears before you respond and you still wish to enter Setup, restart the system to try again by turning it OFF then ON or pressing the "RESET" bottom on the system case. You may also restart by simultaneously press <Ctrl> - <Alt> - <Del> keys.

#### **CONTROL KEYS**

| Move to previous item                                                 |
|-----------------------------------------------------------------------|
| Move to next item                                                     |
| Move to the item in the left hand                                     |
| Move to the item in the right hand                                    |
| Main Menu - Quit and not save changes into CMOS                       |
| Status Page Setup Menu and Option Page Setup Menu - Exit current page |
| and return to Main Menu                                               |
| Increase the numeric value or make changes                            |
| Decrease the numeric value or make changes                            |
| General help, only for Status Page Setup Menu and Option Page Setup   |
| Menu                                                                  |
| Reserved                                                              |
| Reserved                                                              |
| Reserved                                                              |
| Restore the previous CMOS value from CMOS, only for Option Page       |
| Setup Menu                                                            |
| Load the default CMOS value from BIOS default table, only for Option  |
| Page Setup Menu                                                       |
| Load the Setup Defaults.                                              |
| Reserved                                                              |
| Reserved                                                              |
| Save all the CMOS changes, only for Main Menu                         |
|                                                                       |

#### GETTING HELP

#### Main Menu

The on-line description of the highlighted setup function is displayed at the bottom of the screen.

#### Status Page Setup Menu / Option Page Setup Menu

Press F1 to pop up a small help window that describes the appropriate keys to use and the possible selections for the highlighted item. To exit the Help Window press <Esc>.

#### The Main Menu

Once you enter AMI BIOS CMOS Setup Utility, the Main Menu (Figure 1) will appear on the screen. The Main Menu allows you to select from nine setup functions and two exit choices. Use arrow keys to select among the items and press <Enter> to accept or enter the sub-menu.

| AMIBIOS SIMPLE SETUP UTILITY-VERSION 1.24b (C) 1999 American Megatrends, Inc. All Rights Reserved                                                                                                    |                               |  |
|----------------------------------------------------------------------------------------------------|-------------------------------|--|
| STANDARD CMOS SETUP                                                                                                    | INTEGRATED PERIPHERALS        |  |
| BIOS FEATURES SETUP                                                                                                    | HARDWARE MONITOR & MISC SETUP |  |
| CHIPSET FEATURES SETUP                                                                                                    | SUPERVISOR PASSWORD           |  |
| POWER MANAGEMENT SETUP                                                                                                    | USER PASSWORD                 |  |
| PNP/PCI CONFIGURATION                                                                                                    | IDE HDD AUTO DETECTION        |  |
| LOAD BIOS DEFAULTS                                                                                                    | SAVE & EXIT SETUP             |  |
| LOAD SETUP DEFAULTS                                                                                                    | EXIT WITHOUT SAVING           |  |
| $ \begin{array}{lll} {\sf ESC: Quit} & \uparrow \downarrow \longleftarrow : {\sf Select \ Item} & ({\sf Shift}) \ {\sf F2: Change \ Color} & {\sf F5: Old \ Values} \\ {\sf F6: Load \ BIOS \ Defaults} & {\sf F7: Load \ Setup \ Defaults} & {\sf F10: Save \ \& Exit} \\ \end{array} $ |                               |  |
| Time, Date, Hard Disk Type,                                                                                                    |                               |  |

Figure 1: Main Menu

## • Standard CMOS Setup

This setup page includes all the items in standard compatible BIOS.

#### BIOS Features Setup

This setup page includes all the items of AMI special enhanced features.

## Chipset Features Setup

This setup page includes all the items of chipset special features.

### Power Management Setup

This setup page includes all the items of Green function features.

### • PnP/PCI Configurations

This setup page includes all the configurations of PCI & PnP ISA resources.

#### Load BIOS Defaults

Bios Defaults indicates the value of the system parameter which the system would be in the safe configuration.

### Load Setup Defaults

Setup Defaults indicates the value of the system parameter which the system would be in the most appropriate configuration.

## Integrated Peripherals

This setup page includes all onboard peripherals.

#### Hardware Monitor & MISC Setup

Configure hardware monitor features, control frequency/voltage.

### Supervisor password

Change, set, or disable password. It allows you to limit access to the system and Setup, or just to Setup.

## User password

Change, set, or disable password. It allows you to limit access to the system.

#### IDF HDD auto detection

Automatically configure hard disk parameters.

## Save & Exit Setup

Save CMOS value settings to CMOS and exit setup.

## Exit Without Saving

Abandon all CMOS value changes and exit setup.

## **Standard CMOS Setup**

The items in Standard CMOS Features Menu (Figure 2) are divided into 9 categories. Each category includes no, one or more than one setup items. Use the arrows to highlight the item and then use the <PgUp> or <PgDn> keys to select the value you want in each item.

AMIBIOS SETUP - STANDARD CMOS SETUP (C) 1999 American Megatrends, Inc. All Rights Reserved Date (mm/dd/yyyy): Tue Jan 25, 2000 Time (hh/mm/ss) : 10:36:24 SIZE CYLS HEAD PRECOMP LANDZ SECTOR MODE TYPE Pri Master : Auto : Auto Pri Slave Sec Master : Auto Sec Slave : Auto Floppy Drive A: 1.44 MB 3 ½ Floppy Drive B: Not Installed Base Memory: 640 Kb Other Memory: 384 Kb Extended Memory: 30Mb Boot Sector Virus Protection: Disabled Total Memory: 31Mb Month: Jan - Dec ESC: Exit Day: 01 - 31↑↓ : Select Item PU/PD/+/-: Modify Year: 1990-2099 (Shift)F2 : Color

Figure 2: Standard CMOS Setup

#### Date

The date format is <Week>, <Month>, <Day>, <Year>.

| - 4                                                                        |       |                                                                       |
|----------------------------------------------------------------------------|-------|-----------------------------------------------------------------------|
| Week The week, from Sun to Sat, determined by the BIOS and is display-only |       | The week, from Sun to Sat, determined by the BIOS and is display-only |
|                                                                            | Month | The month, Jan. Through Dec.                                          |
|                                                                            | Day   | The day, from 1 to 31 (or the maximum allowed in the month)           |
|                                                                            | Year  | The year, from 1990 through 2099                                      |

#### Time

The times format in <nour> <minute> <second>. The time is calculated base on the 24-hour military-time clock. For example, 1 p.m. is 13:00:00.

#### IDE Primary Master, Slave / Secondary Master, Slave

The category identifies the types of hard disk from drive C to F that has been installed in the computer. There are two types: auto type, and user definable type. User type is user-definable; Auto type which will automatically detect HDD type.

Note that the specifications of your drive must match with the drive table. The hard disk will not work properly if you enter improper information for this category.

If you select User Type, related information will be asked to enter to the following items. Enter the information directly from the keyboard and press <Enter>. Such information should be provided in the documentation form your hard disk vendor or the system manufacturer.

| CYLS.    | Number of cylinders |
|----------|---------------------|
| HEADS    | number of heads     |
| PRECOMP  | write precomp       |
| LANDZONE | Landing zone        |
| SECTORS  | number of sectors   |

If a hard disk has not been installed select NONE and press <Enter>.

## Drive A type / Drive B type

The category identifies the types of floppy disk drive A or drive B that has been installed in the computer.

| None           | No floppy drive installed                                          |  |
|----------------|--------------------------------------------------------------------|--|
| 360K, 5.25 in. | 5.25 inch PC-type standard drive; 360K byte capacity.              |  |
| 1.2M, 5.25 in. | 5.25 inch AT-type high-density drive; 1.2M byte capacity (3.5 inch |  |
|                | when 3 Mode is Enabled).                                           |  |
| 720K, 3.5 in.  | 3.5 inch double-sided drive; 720K byte capacity                    |  |
| 1.44M, 3.5 in. | 3.5 inch double-sided drive; 1.44M byte capacity.                  |  |
| 2.88M, 3.5 in. | 3.5 inch double-sided drive; 2.88M byte capacity.                  |  |

#### Boot Sector Virus Protection

If it is set to enable, the category will flash on the screen when there is any attempt to write to the boot sector or partition table of the hard disk drive. The system will halt and the following error message will appear in the mean time. You can run anti-virus program to locate the problem.

| Enabled  | Activate automatically when the system boots up causing a warning     |
|----------|-----------------------------------------------------------------------|
|          | message to appear when anything attempts to access the boot sector or |
|          | hard disk partition table                                             |
| Disabled | No warning message to appear when anything attempts to access the     |
|          | boot sector or hard disk partition table. (Default Value)             |

#### Memory

The category is display-only which is determined by POST (Power On Self Test) of the BIOS.

#### **Base Memory**

The POST of the BIOS will determine the amount of base (or conventional) memory installed in the system.

The value of the base memory is typically 512 K for systems with 512 K memory installed on the motherboard, or 640 K for systems with 640 K or more memory installed on the motherboard.

### Extended Memory

The BIOS determines how much extended memory is present during the POST.

This is the amount of memory located above 1 MB in the CPU's memory address map.

#### **Other Memory**

This refers to the memory located in the 640 K to 1024 K address space. This is memory that can be used for different applications.

DOS uses this area to load device drivers to keep as much base memory free for application programs. Most use for this area is Shadow RAM

# **BIOS Features Setup**

|                                                                                                    |     | FEATURES CMOS SI<br>ends, Inc. All Rights R              |           |
|----------------------------------------------------------------------------------------------------|-----|----------------------------------------------------------|-----------|
| 1st Boot Device 2nd Boot Device 3rd Boot Device S.M.A.R.T for Hard Disks BootUp Num-Lock Floppy Drive Seek Password Check | :On |                                                          |           |
|                                                                                                    |     | ESC :Quit<br>F1 : Help                                   | ,         |
|                                                                                                    |     | F5 : Old Values<br>F6 : Load BIOS D<br>F7 : Load Setup D | efaults ´ |

Figure 3: BIOS Features Setup

#### 1st / 2nd / 3rd Boot Device

The default value is Floppy or LS-120 / ZIP A: or ATAPI ZIP C: or CDROM or SCSI or NET WORK / I20 or IDE-0-IDE-3 or Disabled.

| Floppy         | Boot Device by Floppy.          |
|----------------|---------------------------------|
| ZIP A: / LS120 | Boot Device by LS-120 / ZIP A:. |
| CDROM          | Boot Device by CDROM.           |
| SCSI           | Boot Device by SCSI.            |
| NETWORK        | Boot Device by NETWORK.         |
| IDE-0~IDE-3    | Boot Device by IDE-0~IDE-3.     |
| Disabled       | Boot Device by Disabled.        |
| ATAPI ZIP C:   | Boot Device by ATAPI ZIP C:.    |
| USB FDD        | Boot Device by USB Floppy.      |

#### 7VTX Motherboard

#### S.M.A.R.T. for Hard Disks

| LITUDIC | Enable S.M.A.R.T. Hard for Disks.                  |
|---------|----------------------------------------------------|
| Disable | Disable S.M.A.R.T. Hard for Disks. (Default Value) |

# Boot Up Num-Lock

| On  | Keypad is number keys. (Default Value) |
|-----|----------------------------------------|
| Off | Keypad is arrow keys.                  |

# Floppy Drive Seek

During POST, BIOS will determine if the floppy disk drive installed is 40 or 80 tracks. 360 type is 40 tracks while 720 , 1.2 and 1.44 are all 80 tracks.

| Enabled  | BIOS searches for floppy disk drive to determine if it is 40 or 80 tracks. |
|----------|----------------------------------------------------------------------------|
|          | Note that BIOS can not tell from 720, 1.2 or 1.44 drive type as they are   |
|          | all 80 tracks.                                                             |
| Disabled | BIOS will not search for the type of floppy disk drive by track number.    |
|          | Note that there will not be any warning message if the drive installed is  |
|          | 360. (Default Value)                                                       |

#### Password Check

Please refer to the detail on P.84

| Setup  | Set Password Check to Setup. (Default Value) |
|--------|----------------------------------------------|
| Always | Set Password Check to Always.                |

# **Chipset Features Setup**

|                                                                                                    |                                                                                                    | FEATURE CMOS SETUP<br>ds, Inc. All Rights Reserved                                                                                                    |
|----------------------------------------------------------------------------------------------------|----------------------------------------------------------------------------------------------------|----------------------------------------------------------------------------------------------------|
| Top Performance Configure SDRAM by SPD DRAM Frequency SDRAM CAS# Latency SDRAM Command Rate AGP Mode AGP Comp. Driving Manual AGP Comp. Driving AGP Fast Write AGP Aperture Size AGP Read Synchronization PCI Delay Transaction USB Controller USB Legacy Support | :Disabled<br>:Enabled<br>:100<br>:2<br>:2T Command<br>:4X<br>:Auto<br>:DA<br>:Disable<br>:128MB<br>:Disabled<br>:Enabled<br>:All USB Port<br>:Disabled |                                                                                                    |
| USB Port 64/60 Emulation                                                                                                    | :Disabled                                                                                                    | ESC : Quit         ↑↓←→: Select Item           F1         : Help         PU/PD/+/-: Modify           F5         : Old Values         (Shift)F2 :Color           F6         : Load BIOS Defaults           F7         : Load Setup Defaults |

Figure 4: Chipset Features Setup

# Top Performance

| Disabled | Top Performance Disabled. (Default Value) |
|----------|-------------------------------------------|
| Enabled  | Top Performance Enabled.                  |

# Configure SDRAM by SPD

| Disabled | Disabled Configure SDRAM Timing by SPD.                |
|----------|--------------------------------------------------------|
| Enabled  | Enabled Configure SDRAM Timing by SPD. (Default Value) |

# DRAM Frequency

| 100MHz | Set DRAM Frequency is 100MHz. (Default Value). |
|--------|------------------------------------------------|
| 133MHz | Set DRAM Frequency is 133MHz.                  |
| Auto   | Set DRAM Frequency is Auto.                    |

# SDRAM CAS# Latency

| 2   | For Fastest SDRAM DIMM module. (Default Value). |
|-----|-------------------------------------------------|
| 2.5 | For Slower SDRAM DIMM module.                   |

## SDRAM Command Rate

| 2T Command | Set SDRAM Command Rate to 2T Command. (Default Value) |
|------------|-------------------------------------------------------|
| 1T Command | Set SDRAM Command Rate to 1T Command.                 |

## AGP Mode

| I | 4X | Set AGP Mode is 4X. (Default Value) |
|---|----|-------------------------------------|
|   | 1X | Set AGP Mode is 1X.                 |
| ľ | 2X | Set AGP Mode is 2X.                 |

# AGP Comp. Driving

|                                 | Auto                            | Set AGP Comp. Driving is Auto. (Default Value) |  |
|---------------------------------|---------------------------------|------------------------------------------------|--|
|                                 | Manual                          | Set AGP Comp. Driving is Manual.               |  |
|                                 | If AGP Comp. Driving is Manual. |                                                |  |
| Manual AGP Comp. Driving: 00~FF |                                 | Comp. Driving: 00~FF                           |  |

#### AGP Fast Write

| Disabled | Disabled AGP Fast Write (Default Value) |
|----------|-----------------------------------------|
| Enabled  | Enabled AGP Fast Write                  |

# AGP Aperture Size

| 4MB   | Set AGP Aperture Size to 4MB.                    |
|-------|--------------------------------------------------|
| 8MB   | Set AGP Aperture Size to 8 MB.                   |
| 16MB  | Set AGP Aperture Size to 16 MB.                  |
| 32MB  | Set AGP Aperture Size to 32 MB.                  |
| 64MB  | Set AGP Aperture Size to 64 MB.                  |
| 128MB | Set AGP Aperture Size to 128 MB. (Default Value) |
| 256MB | Set AGP Aperture Size to 256 MB.                 |

# AGP Read Synchronization

| Enabled  | Enable AGP Read Synchronization.                  |
|----------|---------------------------------------------------|
| Disabled | Disable AGP Read Synchronization. (Default Value) |

# PCI Delay Transaction

| Enabled  | Enabled PCI Delay Transaction. (Default Value) |
|----------|------------------------------------------------|
| Disabled | Disabled PCI Delay Transaction.                |

# USB Controller

| Disabled     | Disable USB Controller function.       |
|--------------|----------------------------------------|
| USB Port 1&2 | Enabled USB Port 1&2.                  |
| USB Port 2&3 | Enabled USB Port 2&3.                  |
| USB Port 1&3 | Enabled USB Port 1&3.                  |
| USB1         | Enabled USB Port 1.                    |
| USB2         | Enabled USB Port 2.                    |
| USB3         | Enabled USB Port 3.                    |
| All USB Port | Enabled All USB Port . (Default Value) |

# USB Legacy Support

|  | Keyboard/FDD | Set USB Legacy Support Keyboard / Floppy.             |
|--|--------------|-------------------------------------------------------|
|  | KB/Mouse/FDD | Set USB Legacy Support Keyboard / Mouse /Floppy.      |
|  | Disabled     | Disabled USB Legacy Support Function. (Default Value) |

# • USB Port 64/60 Emulation

| Enabled  | To use USB mouse under Win NT environment, set USB Legacy |
|----------|-----------------------------------------------------------|
|          | Support to KB/Mouse/FDD and USB Port 64/60 Emulation to   |
|          | enabled.                                                  |
| Disabled | Disable this Function. (Default Value)                    |

# **Power Management Setup**

| AMIBIOS SETUP -POWER MANAGEMENT SETUP<br>( C ) 1999 American Megatrends, Inc. All Rights Reserved |              |                   |                   |
|---------------------------------------------------------------------------------------------------|--------------|-------------------|-------------------|
| ACPI Sleep Type                                                                                   | :S1/POS      | RTC Alarm Date    | :15               |
| USB Dev Wakeup From S3-S5                                                                         | :Disabled    | RTC Alarm Hour    | :12               |
| Suspend Time Out(Minute)                                                                          | :Disabled    | RTC Alarm Minute  | :30               |
| IRQ3                                                                                              | :Monitor     | RTC Alarm Second  | :30               |
| IRQ 4                                                                                             | :Monitor     |                   |                   |
| IRQ 5                                                                                             | :Ignore      |                   |                   |
| IRQ 7                                                                                             | :Monitor     |                   |                   |
| IRQ 9                                                                                             | :Ignore      |                   |                   |
| IRQ 10                                                                                            | :Ignore      |                   |                   |
| IRQ 11                                                                                            | :Ignore      |                   |                   |
| IRQ 13                                                                                            | :Ignore      |                   |                   |
| IRQ 14                                                                                            | :Monitor     |                   |                   |
| IRQ 15                                                                                            | :Ignore      |                   |                   |
| Soft-off by Power Button                                                                          | :Instant off |                   |                   |
| System after AC Back                                                                              | :Off         |                   |                   |
| Resume On Ring / LAN                                                                              | :Enabled     | ESC : Quit        | ↑↓←→: Select Item |
| Resume On PME#                                                                                    | :Enabled     | F1 : Help         | PU/PD/+/-: Modify |
| Resume On KBC                                                                                     | :S1(Suspend) | F5 : Old Values   | (Shift)F2 :Color  |
| Resume On PS/2 Mouse                                                                              | :S1(Suspend) | F6 : Load BIOS D  |                   |
| Resume On RTC Alarm                                                                               | :Disabled    | F7 : Load Setup [ | Default           |

Figure 5: Power Management Setup

# ACPI Sleep Type

| S1/POS | Set ACPI sleep type is S1. (Default Value) |
|--------|--------------------------------------------|
| S3/STR | Set ACPI sleep type is S3.                 |

# • USB Dev Wakeup From S3~S5

USB Dev Wakeup From S3 can be set when ACPI Sleep Type set to S3/STR.

| Enabled  | Enable USB Dev Wakeup From S3.                  |
|----------|-------------------------------------------------|
| Disabled | Disable USB Dev Wakeup From S3 (Default Value). |

# Suspend Time Out (Minute.)

| Disabled | Disabled Suspend Time Out Function. (Default Value) |
|----------|-----------------------------------------------------|
| 1        | Enabled Suspend Time Out after 1min.                |
| 2        | Enabled Suspend Time Out after 2min.                |
| 4        | Enabled Suspend Time Out after 4min.                |
| 8        | Enabled Suspend Time Out after 8min.                |
| 10       | Enabled Suspend Time Out after 10min.               |
| 20       | Enabled Suspend Time Out after 20min.               |
| 30       | Enabled Suspend Time Out after 30min.               |
| 40       | Enabled Suspend Time Out after 40min.               |
| 50       | Enabled Suspend Time Out after 50min.               |
| 60       | Enabled Suspend Time Out after 60min.               |

## IRQ 3~IRQ15

| Ignore  | Ignore IRQ3 ~IRQ15. |
|---------|---------------------|
| Monitor | Monitor IRQ3~IRQ15. |

# Soft-off by Power Button

| Instant-off | Soft switch ON/OFF for POWER ON/OFF. (Default Value) |
|-------------|------------------------------------------------------|
| Delay 4 sec | Soft switch on 4sec for power OFF.                   |

# System after AC Back

| Off        | When AC-power back to the system, the system will be in "Off" state. |
|------------|----------------------------------------------------------------------|
|            | (Default Value)                                                      |
| On         | When AC-power back to the system, the system will be in "On" state.  |
| Last State | When AC-power back to the system, the system will return to the Last |
|            | state before AC-power off.                                           |

# Resume On Ring / LAN

| Disabled | Disabled Resume On Ring / LAN.                |
|----------|-----------------------------------------------|
| Enabled  | Enabled Resume On Ring / LAN. (Default Value) |

# Resume On PME#

| Disabled | Disable PME Event Wake Up.                 |
|----------|--------------------------------------------|
| Enabled  | Enabled PME Event Wake Up. (Default Value) |

#### Resume On KBC

| S1(Suspend) | Keyboard is able to Wakeup the system from S1(Suspend) state.  (Default value) |
|-------------|--------------------------------------------------------------------------------|
| S1/S3       | Keyboard is able to Wakeup the system from S1/S3 state.                        |
| S1/S3/S4/S5 | Keyboard is able to Wakeup the system from S1/S3/S4/S5 state.                  |
| Disabled    | Disabled Resume On KBC.                                                        |

#### Resume On PS/2 Mouse

| S1(Suspend) | PS/2 Mouse is able to Wakeup the system from S1(Suspend) state.  (Default value) |
|-------------|----------------------------------------------------------------------------------|
| S1/S3       | PS/2 Mouse is able to Wakeup the system from S1/S3 state.                        |
| S1/S3/S4/S5 | PS/2 Mouse is able to Wakeup the system from S1/S3/S4/S5 state.                  |
| Disabled    | Disabled Resume On PS/2 Mouse.                                                   |

## Resume On RTC Alarm

You can set "RTC Alarm Power On" item to enabled and key in Data/time to power on system.

| Disabled | Disable this function. (Default Value)    |
|----------|-------------------------------------------|
| Enabled  | Enable alarm function to POWER ON system. |

#### If RTC Alarm Lead To Power On is Enabled.

| RTC Alarm Date :   | Every Day,1~31 |
|--------------------|----------------|
| RTC Alarm Hour:    | 0~23           |
| RTC Alarm Minute : | 0~59           |
| RTC Alarm Second : | 0~59           |

# **PnP/PCI Configurations**

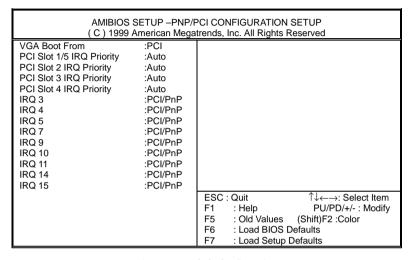

Figure 6: PnP/PCI Configuration

#### VGA Boot From

| AGP | Primary Graphics Adapter From AGP.                 |
|-----|----------------------------------------------------|
| PCI | Primary Graphics Adapter From PCI. (Default Value) |

# PCI Slot 1,5 IRQ Priority

| Auto | The system will reserved a free IRQ for PCI slot 1 & 5 device.       |
|------|----------------------------------------------------------------------|
|      | (Default Value)                                                      |
| 3    | The system will reserved IRQ3 for PCI slot 1 & 5 device if no legacy |
|      | ISA device using IRQ3.                                               |
| 4    | The system will reserved IRQ4 for PCI slot 1 & 5 device if no legacy |
|      | ISA device using IRQ4.                                               |
| 5    | The system will reserved IRQ5 for PCI slot 1 & 5 device if no legacy |
|      | ISA device using IRQ5.                                               |

## 7VTX Motherboard

| 7  | The system will reserved IRQ7 for PCI slot 1 & 5 device if no legacy |
|----|----------------------------------------------------------------------|
|    | ISA device using IRQ7.                                               |
| 9  | The system will reserved IRQ9 for PCI slot 1 & 5 device if no legacy |
|    | ISA device using IRQ9.                                               |
| 10 | The system will reserved IRQ10 for PCI slot 1 & 5 device if no       |
|    | legacy ISA device using IRQ10.                                       |
| 11 | The system will reserved IRQ11 for PCI slot 1 & 5 device if no       |
|    | legacy ISA device using IRQ11.                                       |

# IRQ -(3,4,5,7,9, 10,11,14,15), assigned to ("ISA / EISA" or "PCI/PnP")

| ISA/ EISA | The resource is used by Legacy ISA device. |
|-----------|--------------------------------------------|
| PCI/PnP   | The resource is used by PCI/ PnP device.   |

### **Load BIOS Defaults**

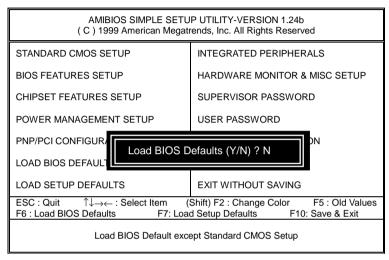

Figure 7: Load BIOS Defaults

#### Load BIOS Defaults

BIOS defaults contain the most appropriate values of the system parameters that allow minimum system performance.

## **Load Setup Defaults**

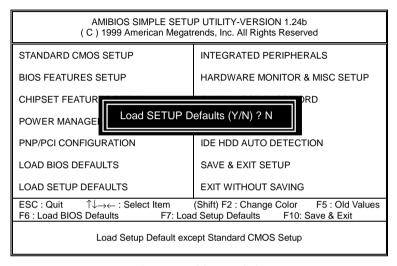

Figure 8: Load Setup Defaults

### Load Setup Defaults

Selecting this field loads the factory defaults for BIOS and Chipset Features which the system automatically detects.

# **Integrated Peripherals**

|                                                                                                    |                                                                                         | EGRATED PERIPHERAL<br>ends, Inc. All Rights Reserved                                                                                        |
|----------------------------------------------------------------------------------------------------|-----------------------------------------------------------------------------------------|----------------------------------------------------------------------------------------------------|
| OnBoard Serial Port 2 Serial Port2 Mode OnBoard CIR Port CIR Port IRQ OnBoard Parallel Port Parallel Port Mode Parallel Port IRQ Parallel Port DMA OnBoard IDE OnBoard MC'97 Modem | :Auto :Auto :Auto :Auto :Normal :Disabled :N/A :Auto :ECP :Auto :Auto :Both :Auto :Both |                                                                                                    |
|                                                                                                    |                                                                                         | ESC : Quit ↑↓←→: Select Item F1 : Help PU/PD/+/- : Modify F5 : Old Values (Shift)F2 :Color F6 : Load BIOS Defaults F7 : Load Setup Defaults |

Figure 9: Integrated Peripherals

## On Board FDC

| Auto     | Set On Board FDC is Auto (Default Value). |
|----------|-------------------------------------------|
| Disabled | Disabled On Board FDC                     |
| Enabled  | Enabled On Board FDC                      |

# Onboard Serial Port 1

| Auto     | BIOS will automatically setup the port 1 address (Default Value). |
|----------|-------------------------------------------------------------------|
| 3F8/COM1 | Enable onboard Serial port 1 and address is 3F8.                  |
| 2F8/COM2 | Enable onboard Serial port 1 and address is 2F8.                  |
| 3E8/COM3 | Enable onboard Serial port 1 and address is 3E8.                  |
| 2E8/COM4 | Enable onboard Serial port 1 and address is 2E8.                  |
| Disabled | Disable onboard Serial port 1.                                    |

#### Onboard Serial Port 2

| Auto     | BIOS will automatically setup the port 2 address (Default Value). |
|----------|-------------------------------------------------------------------|
| 3F8/COM1 | Enable onboard Serial port 2 and address is 3F8.                  |
| 2F8/COM2 | Enable onboard Serial port 2 and address is 2F8.                  |
| 3E8/COM3 | Enable onboard Serial port 2 and address is 3E8.                  |
| 2E8/COM4 | Enable onboard Serial port 2 and address is 2E8.                  |
| Disabled | Disable onboard Serial port 2.                                    |

#### Serial Port 2 Mode

| Normal | Normal operation. (Default Value) |
|--------|-----------------------------------|
| IrDA   | Onboard I/O chip supports IrDA    |
| ASK IR | Onboard I/O chip supports ASK IR. |
| SCR    | Onboard I/O chip supports SCR.    |

# SCR option is shown only when there's SCR hardware function is installed.

# OnBoard CIR port

| Disabled | Disable this function. (Default Value) |
|----------|----------------------------------------|
| Enabled  | Enable Onboard CIR port.               |

#### CIR Port IRQ

IRQ 3 / 4 / 5 / 10 / 11 / N/A. (Default Value)

# OnBoard Parallel port

| 378      | Enable On Board LPT port and address is 378.   |
|----------|------------------------------------------------|
| 278      | Enable On Board LPT port and address is 278.   |
| 3BC      | Enable On Board LPT port and address is 3BC.   |
| Auto     | Set On Board LPT port is Auto. (Default Value) |
| Disabled | Disable On Board LPT port.                     |

#### Parallel Port Mode

| EPP     | Using Parallel port as Enhanced Parallel Port.                        |  |
|---------|-----------------------------------------------------------------------|--|
| ECP     | Using Parallel port as Extended Capabilities Port. (Default Value)    |  |
| Normal  | Normal Operation.                                                     |  |
| EPP+ECP | Using Parallel port as Enhanced Parallel Port & Extended Capabilities |  |
|         | Port.                                                                 |  |

## Parallel Port IRQ

| 7    | Set Parallel Port IRQ is 7.                                |
|------|------------------------------------------------------------|
| Auto | Set Auto to parallel Port IRQ DMA Channel (Default Value). |
| 5    | Set Parallel Port IRQ is 5.                                |

#### Parallel Port DMA

| Auto | Set Auto to parallel port mode DMA Channel (Default Value). |  |
|------|-------------------------------------------------------------|--|
| 3    | Set Parallel Port DMA is 3.                                 |  |
| 1    | Set Parallel Port DMA is 1.                                 |  |
| 0    | Set Parallel Port DMA is 0.                                 |  |

#### OnBoard IDE

| Disabled  | Disabled OnBoard IDE                             |  |
|-----------|--------------------------------------------------|--|
| Both      | Set OnBoard IDE is Both <b>(Default Value)</b> . |  |
| Primary   | Set OnBoard IDE is Primary                       |  |
| Secondary | Set OnBoard IDE is Secondary                     |  |

## OnBoard MC'97 Modem

| Auto     | Enabled On Board MC'97 Modem. (Default Value) |  |
|----------|-----------------------------------------------|--|
| Disabled | Disabled On Board MC'97 Modem.                |  |

#### OnBorard Creative Sound

| Enabled  | Enabled OnBoard Creative Sound. (Default Value) |  |
|----------|-------------------------------------------------|--|
| Disabled | Disabled OnBoard Creative Sound.                |  |

# **Hardware Monitor & MISC Setup**

| AMIBIOS SETUP -HARDWARE MONITOR & MISC Setup (C) 1999 American Megatrends, Inc. All Rights Reserved                                                           |                                                                                                    |                                                                                                    |
|----------------------------------------------------------------------------------------------------|----------------------------------------------------------------------------------------------------|----------------------------------------------------------------------------------------------------|
| CPU Host Clock (Mhz) Reset Case Open Status Case Status CPU Temp. System Temp. CPU Fan Speed System Fan Speed Vcore Vtt +3.300V +5.000v -12.000v -5.000v 5VSB | :By Jumper<br>:No<br>:Open<br>:64°C/147°F<br>:35°C/95°F<br>:4560 RPM<br>:0 RPM<br>:+1.536v<br>:1.216v<br>:+3.296v<br>:+4.972v<br>:+12.096v<br>:-12.096v<br>:-4.600v<br>:+4.892v |                                                                                                    |
|                                                                                                    |                                                                                                    | ESC: Quit ↑↓←→: Select Item F1 : Help PU/PD/+/-: Modify F5 : Old Values (Shift)F2: Color F6 : Load BIOS Defaults F7 : Load Setup Defaults |

Figure 10: Hardware Monitor & MISC Setup

### CPU Host Clock (Mhz)

| By Jumper Set CPU Host Clock by jumper. (Default Value) |     | Set CPU Host Clock by jumper. (Default Value) |
|---------------------------------------------------------|-----|-----------------------------------------------|
| ľ                                                       | 133 | Set CPU Host Clock to 133MHz~161MHz.          |
| ľ                                                       | 100 | Set CPU Host Clock to 100Mhz~128MHz.          |

#### Reset Case Status

If the case is closed, "Reset Case Status" will show "Closed".

If the case have been opened, "Reset Case Opened" will show "Open".

## • CPU / System Temp. (°C / °F)

Detect CPU / SystemTemperature automatically.

# • CPU / System FAN Speed

Detect CPU / System Fan speed status automatically .

## Current Voltage (V) VCORE / VDD / +3.3V / +12V / +5V

Detect system's voltage status automatically.

## Set Supervisor / User Password

When you select this function, the following message will appear at the center of the screen to assist you in creating a password.

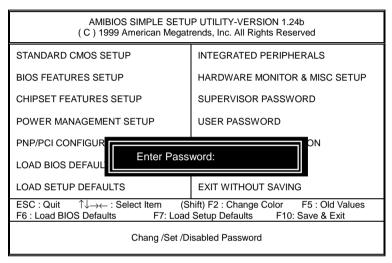

Figure 11: Password Setting

Type the password, up to six characters, and press <Enter>. The password typed now will clear the previously entered password from CMOS memory. You will be asked to confirm the password. Type the password again and press <Enter>. You may also press <Esc> to abort the selection and not enter a password.

To disable password, just press <Enter> when you are prompted to enter password. A message "PASSWORD DISABLED" will appear to confirm the password being disabled. Once the password is disabled, the system will boot and you can enter Setup freely.

If you select "Always" at "Password Check" Option in BIOS Features Setup Menu, you will be prompted for the password every time the system is rebooted or any time you try to enter Setup Menu. If you select "Setup" at "Password Check" Option in BIOS Features Setup Menu, you will be prompted only when you try to enter Setup.

#### **IDE HDD AUTO Detection**

AMIBIOS SETUP - STANDARD CMOS SETUP (C) 1999 American Megatrends, Inc. All Rights Reserved Date (mm/dd/yyyy): Tue Jan 25, 2000 Time (hh/mm/ss) : 10:36:24 TYPE SIZE CYLS HEAD PRECOMP LANDZ SECTOR MODE Pri Master : Not Installed Pri Slave : Not Installed Sec Master: Not Installed Sec Slave : Not Installed Floppy Drive A: 1.44 MB 3 ½ Floppy Drive B: Not Installed Base Memory: 640 Kb Other Memory: 384 Kb Extended Memory: 31Mb Boot Sector Virus Protection: Disabled Total Memory: 32Mb ESC: Exit Month: Jan - Dec 01 - 31 ↑↓ : Select Item Day: PU/PD/+/- : Modify Year: 1990-2099 (Shift)F2 : Color

Figure 12: IDE HDD Auto Detection

Type "Y" will accept the H.D.D. parameter reported by BIOS.

Type "N" will keep the old H.D.D. parameter setup. If the hard disk cylinder number is over 1024, then the user can select LBA mode or LARGER mode for DOS partition larger than 528 MB.

# Save & Exit Setup

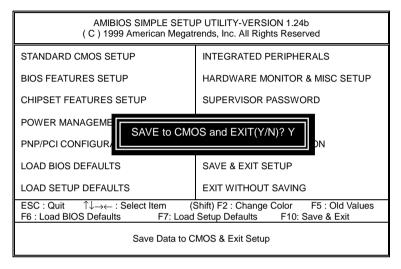

Figure 13: Save & Exit Setup

Type "Y" will quit the Setup Utility and save the user setup value to RTC CMOS.

Type "N" will return to Setup Utility.

## **Exit Without Saving**

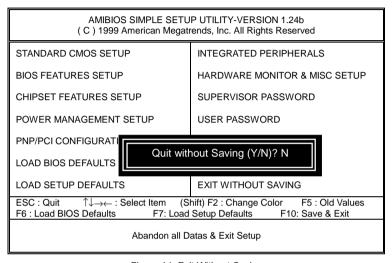

Figure 14: Exit Without Saving

Type "Y" will guit the Setup Utility without saving to RTC CMOS.

Type "N" will return to Setup Utility.

| $\sigma$ | ρ |
|----------|---|
| 7        | • |
|          |   |

| Contact Person:<br>Model name/Lot |             |               |                           |  |  |
|-----------------------------------|-------------|---------------|---------------------------|--|--|
| Model name/Lot                    |             | E-mail Add. : | Phone No.:  E-mail Add. : |  |  |
| WOOGCI Harric/Lot                 | Number:     |               | PCB revision:             |  |  |
| BIOS version:                     |             | O.S./A.S.:    |                           |  |  |
| Hardware<br>Configuration Mf      | s. Model n  | ame Size:     | Driver/Utility:           |  |  |
| CPU                               |             |               |                           |  |  |
| Memory<br>Brand                   |             |               |                           |  |  |
| Video Card                        |             |               |                           |  |  |
| Audio Card                        |             |               |                           |  |  |
| HDD                               |             |               |                           |  |  |
| CD-ROM /<br>DVD-ROM               |             |               |                           |  |  |
| Modem                             |             |               |                           |  |  |
| Network                           |             |               |                           |  |  |
| AMR / CNR                         |             |               |                           |  |  |
| Keyboard                          |             |               |                           |  |  |
| Mouse                             |             |               |                           |  |  |
| Power supply                      |             |               |                           |  |  |
| Other Device                      |             |               |                           |  |  |
|                                   |             |               |                           |  |  |
|                                   |             |               |                           |  |  |
| Problem De                        | escription: | <u>'</u>      |                           |  |  |

88

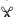

# **Appendix**

## Appendix A: VIA KT266 Chipsets Driver Installation

Insert the support CD that came with your motherboard into your CD-ROM driver or double –click the CD driver icon in My Computer to bring up the screen.

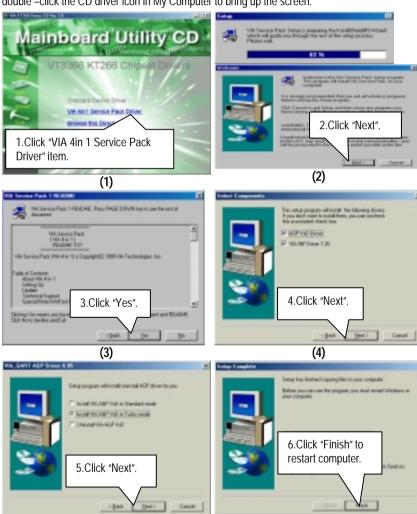

(6)

(5)

## **Appendix B: Creative Sound Driver Installation**

Insert the support CD that came with your motherboard into your CD-ROM driver or double –click the CD driver icon in My Computer to bring up the screen.

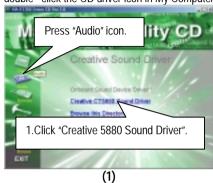

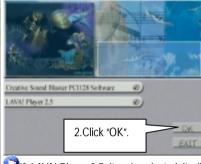

If "LAVA! Player 2.5" item is selected, it will automatically be installed right after "Creative Sound Blaster PC1128 Software" installation.

(2)

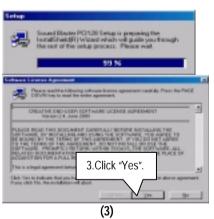

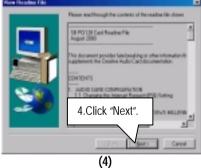

#### 7VTX Motherboard

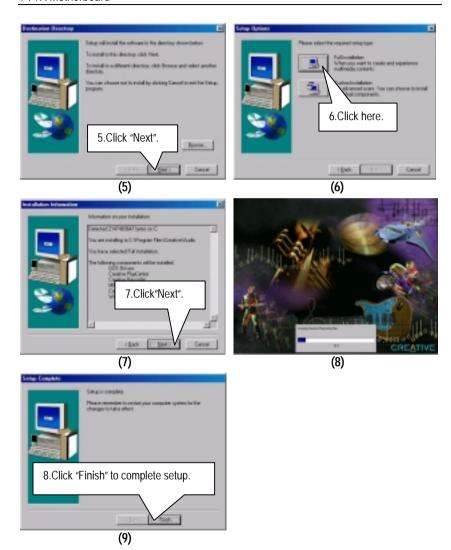

#### Appendix C: BIOS Flash Procedure

#### BIOS update procedure:

If your OS is Win9X, we recommend that you used Gigabyte @BIOS Program to flash BIOS.

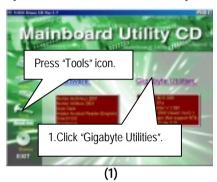

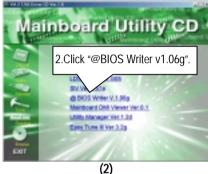

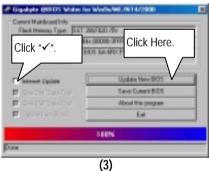

Methods and steps:

- I. Update BIOS through Internet
  - a. Click "Internet Update" icon
  - b. Click "Update New BIOS" icon
  - c. Select @BIOS sever ( "Gigabyte @BIOS sever 1 in Taiwan" and "Gigabyte @BIOS sever 2 in Taiwan" are available for now, the others will be completed soon)
  - d. Select the exact model name on your motherboard
  - e. System will automatically download and update the BIOS.

#### II. Update BIOS NOT through Internet:

- a. Do not click "Internet Update" icon
- b. Click "Update New BIOS"
- c. Please select "All Files" in dialog box while opening the old file.
- d. Please search for BIOS unzip file, downloading from internet or any other methods (such as: 7VTX.F1).
- e. Complete update process following the instruction.

#### III Save BIOS

In the very beginning, there is "Save Current BIOS" icon shown in dialog box. It means to save the current BIOS version.

#### IV. Check out supported motherboard and Flash ROM:

In the very beginning, there is "About this program" icon shown in dialog box. It can help you check out which kind of motherboard and which brand of Flash ROM are supported.

#### Note:

- a. In method I, if it shows two or more motherboard's model names to be selected, please make sure your motherboard's model name again. Sellecting name will cause the system unbooted.
- b. In method II, be sure that motherboard's model name in BIOS unzip file are the same as your motherboard's. Otherwise, your system won't boot.
- c. In method I, if the BIOS file you need cannot be found in @BIOS server, please go onto Gigabyte's web site for downloading and updating it according to method II.
- d. Please note that any intercorruption during updating will cause system unbooted

Or else you can select flash BIOS in DOS mode.

- Please check your BIOS vendor (AMI or AWARD), your motherboard name and PCB version on the motherboard.
  - Format a bootable system floppy diskette by the command "format a:/s" in command mode.
  - Visit the Gigabyte website at http:// www.gigabyte.com.tw , Select the BIOS file you need and download it to your bootable floppy diskette.
  - 3. Insert the bootable diskette containing the BIOS file into the floppy diskette driver.
  - 4. Assuming that the floppy diskette driver is A, reboot the system by using the A: driver. At the A: > prompt, run the BIOS upgraded file by executing the Flash BIOS utility and the BIOS file with its appropriate extension.

Example: (AMI tool) (Where 7VTX.f1 is name of the BIOS file name)

A:>flashxxx.exe 7VTX.f1 ←

Example: (Award tool) (Where 7VTX.f1 is name of the BIOS file name)

A:>Awdflash.exe 7VTX.f1 ←

- Upon pressing the <Enter> key, a flash memory writer menu will appear on screen.
   Enter the new BIOS file name with its extension filename into the text box after file name to program.
- 6. If you want to save the old BIOS file(perform as soon as system is operational, this is recommended), select Y to DO YOU WANT TO SAVE BIOS, then type the old BIOS filename and the extension after filename to save: This option allows you to copy the contents of the flash memory chip onto a diskette, giving you a backup copy of the original motherboard BIOS in case you need to re-install it. Select N to DO YOU WANT TO SAVE BIOS, if you don't want to save the old BIOS file.
- After the decision to save the old BIOS file or not is made, select Y to ARE YOU SURE TO PROGRAM when the next menu appear; wait until a message showing Power Off or Reset the system appears. Then turn off your system.
- 8. Remove the diskette and restart your system.
- Hold down < Delete > key to enter BIOS setup. You must select "Load Setup BIOS
   Default" to activate the new BIOS, then you may set other item from the main menu.

# 7VTX Motherboard

# Appendix D: Acronyms

| Acronyms | Meaning                                             |  |  |
|----------|-----------------------------------------------------|--|--|
| ACPI     | Advanced Configuration and Power Interface          |  |  |
| APM      | Advanced Power Management                           |  |  |
| AGP      | Accelerated Graphics Port                           |  |  |
| AMR      | Audio Modem Riser                                   |  |  |
| ACR      | Advanced Communications Riser                       |  |  |
| BIOS     | Basic Input / Output System                         |  |  |
| CPU      | Central Processing Unit                             |  |  |
| CMOS     | Complementary Metal Oxide Semiconductor             |  |  |
| CRIMM    | Continuity RIMM                                     |  |  |
| CNR      | Communication and Networking Riser                  |  |  |
| DMA      | Direct Memory Access                                |  |  |
| DMI      | Desktop Management Interface                        |  |  |
| DIMM     | Dual Inline Memory Module                           |  |  |
| DRM      | Dual Retention Mechanism                            |  |  |
| DRAM     | Dynamic Random Access Memory                        |  |  |
| DDR      | Double Data Rate                                    |  |  |
| ECP      | Extended Capabilities Port                          |  |  |
| ESCD     | Extended System Configuration Data                  |  |  |
| ECC      | Error Checking and Correcting                       |  |  |
| EMC      | Electromagnetic Compatibility                       |  |  |
| EPP      | Enhanced Parallel Port                              |  |  |
| ESD      | Electrostatic Discharge                             |  |  |
| FDD      | Floppy Disk Device                                  |  |  |
| FSB      | Front Side Bus                                      |  |  |
| HDD      | Hard Disk Device                                    |  |  |
| IDE      | Integrated Dual Channel Enhanced                    |  |  |
| IRQ      | Interrupt Request                                   |  |  |
| I/O      | Input / Output                                      |  |  |
| IOAPIC   | Input Output Advanced Programmable Input Controller |  |  |
| ISA      | Industry Standard Architecture                      |  |  |
| LAN      | Local Area Network                                  |  |  |
| LBA      | Logical Block Addressing                            |  |  |
| LED      | Light Emitting Diode                                |  |  |
| MHz      | Megahertz                                           |  |  |
| MIDI     | Musical Interface Digital Interface                 |  |  |
| MTH      | Memory Translator Hub                               |  |  |
| MPT      | Memory Protocol Translator                          |  |  |
| NIC      | Network Interface Card                              |  |  |
| OS       | Operating System                                    |  |  |
|          | To be continued                                     |  |  |

To be continued...

| Acronyms | Meaning                           |  |
|----------|-----------------------------------|--|
| OEM      | Original Equipment Manufacturer   |  |
| PAC      | PCI A.G.P. Controller             |  |
| POST     | Power-On Self Test                |  |
| PCI      | Peripheral Component Interconnect |  |
| RIMM     | Rambus in-line Memory Module      |  |
| SCI      | Special Circumstance Instructions |  |
| SECC     | Single Edge Contact Cartridge     |  |
| SRAM     | Static Random Access Memory       |  |
| SMP      | Symmetric Multi-Processing        |  |
| SMI      | System Management Interrupt       |  |
| USB      | Universal Serial Bus              |  |
| VID      | Voltage ID                        |  |